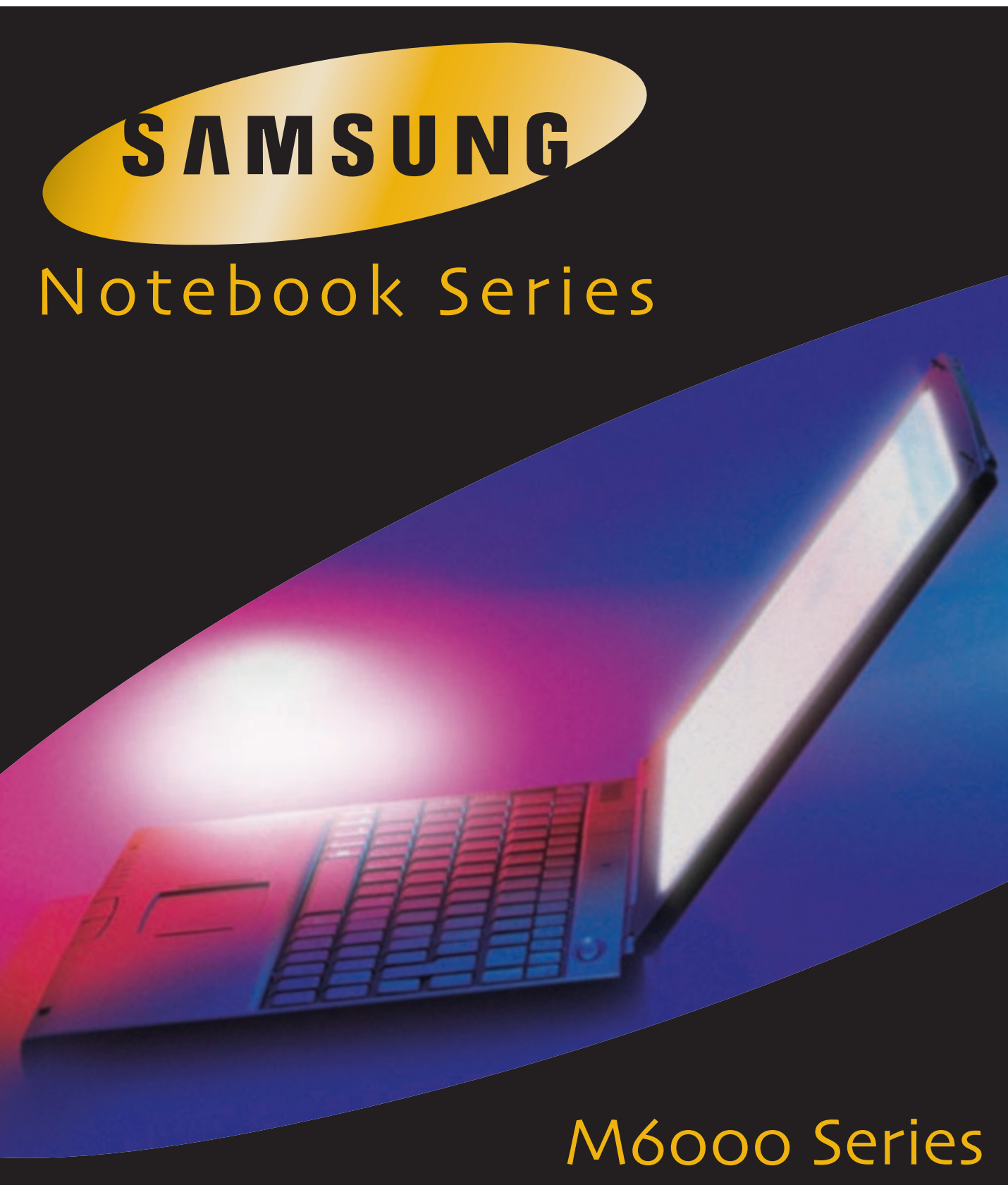

Users Manual

# **Challenge the Limits**

### **First edition (January 1999)**

**Copyright** ©1999 Samsung Electronics Co. Ltd. All rights are reserved, including<br>those to reproduce this book or parts there of in any form without permission in those to reproduce this book or parts thereof in any form without permission in writing from Samsung Electronics Co. Ltd.

Samsung Electronics periodically changes the information in this manual; changes are incorporated into new editions. Samsung Electronics reserves the right to change products pecifications without notice.

Samsung Electronics Co. Ltd. shall not be liable for technical or editorial errors or omissions contained herein; nor for incidental or consequential damages resulting from the furnishing, performance, or use of this material.

Microsoft, Windows, and Windows NT are registered trademarks of Microsoft Corporation.

All other brand or product names are trademarks or registered trademarks of their companies.

#### **1999. All rights reserved**

#### **Federal Communications Commission (FCC)**

This device complies with Part 15 of the FCC Rules. Operation is subject to the following two conditions: (1) this device may not cause harmful interference, and (2) this device must accept any interference received, including interference that may cause undesired operation.

### **NOTE:**

This equipment has been tested and found to comply with the limits for a Class B digital device pursuant to Part 15 of the FCC Rules. These limits are designed to providereasonable protection against harmful interference in a residential installation. This equipment generates, uses and can radiate radio frequency energy and if notinstalled and used in accordance with the instructions, it may cause harmful interference in a particular installation. If this equipment does cause harmful interference to radio or television reception, which can be determined by turning the equipment of fand on, the user is encouraged to try to correct the interferencebyoneormoreofthefollowing measures:

- Reorient orrelocate the receiving antenna.
- Increase these paration between the equipment and receiver.
- Connect the equipment into a noutlet on a circuit different from that to which the receiver is connected.
- Consultthe dealer or an experience dradio/TV technician for help.

If necessary, the users hould consult the dealer or an experience dradio/television technician for additional suggestions. The user may find the following booklet helpful: "Something About Interference. "This is available at FCC local regional offices. Our company is not responsible for any radio or television interference caused by unauthorized modifications of this equipment or the substitution or attachment of connecting cables and equipment other than thoses pecified by our company. The correction will be the responsibility of the user. Use only shielded datacables with this system.

### **Description of EUT**

Samsung M6000 Series Computers **Model Numbers**

SamsungM6000SeriesComputers

#### **International**

If your equipment has a CEMark, please note the following International CEMark information below .

### **CE Mark**

Samsung Computers sold in Europe comply with the following directives and standards:

#### **Directives**

Low Voltage Directive 73/23/EEC EMC Directive 89/336/EEC and Amending Directive 92/31/EEC CE Marking Directive 93/68/EEC

### **Standards**

**Emissions**

EN 50081-1:1992(EN 55022:1994+A1:1995 Class B) EN61000-3Part2,3:1995 **Safety** EN 60950/A4:1997 **Immunity** EN 50082-1:1992 IEC 801-2:1991/prEN55024-2:1992 IEC 801-3:1984/prEN55024-3:1991 IEC 801-4:1988/prEN55024-4:1992

### **Manufacturer**

Manufactured by ASTI reland Ltd for Samsung Electronics Computer Divisionat: Raheen Industrial Estate Limerick Ireland

#### **Signed Declaration of Conformity Documents**

Signed Declaration of Conformity documents for Samsung Notebook products are on file at the Samsung Electronics facility located at: Samsung Electronics Co. Ltd 225HookRiseSouth Surbiton, London, KT67LD UK

### **CLASS 1 LASER PRODUCT** .

### **CAUTION**

The laser beam used by this CD-ROM drive unit can be harm ful to the eyes. Donot attempt toopen the unit. All service procedures should be performed by an authorized dealer or

#### distributor. **WARNING**

Never use any optical instruments inconjunction with this unit. To do so will greatly increase the hazard to your eyes.

#### **ADVARSEL**

USYNLIGLASERSTRÅLING VED ÅBNING, NÅR SIKKERHEDSAFBRYDERE ER UDEAF FUNKTION. SEIKKEINDISTRÅLEN-HELLERIKKEMEDOPTISKEINSTRUMENTER. **ADVARSEL** USYNLIGLASERSTRÅLINGNÅRDEKSELÅPNESOGSIKKERHEDSLÅSBRYTES.

STIRR IKKE INN I STRÅLEN ELLER SED I REKTEMED OPTISKE INSTRUMENTER.

### LUOKAN1LASERLAITE.

#### **VAROITUS!**

LAITTEEN KÄYTTÄMINEN MUULLA KUIN TÄSSÄ KÄYTTöOHJEESSA MAINITULLA TAVALLA SAATTAA ALTISTAA KÄYTTÄJÄN TURVALLISUUSLUOKAN 1 YLITTÄVÄLLENÄKYMÄTTÖMÄLLE LASERSÄTEILYLLE.

### KLASS1LASERAPPARAT.

#### **VARNING**

OM APPARATEN ANVÄNDS PÅ ANNAT SÄTT ÄN I DEN NABRUKSANVISNING SPECIFICERATS, KANANVÄNDARENUTSÄTTAS FöR OSYNLIGLASER-STRÅLNING, SOM öVERSKRIDER GRÄNSEN FöRLASERKLASS 1.

Labels appearing on the drives: **CAUTION - INVISIBLE LASER RADIATION WHEN OPEN. AVOID EXPOSURE TO BEAM.**

**VORSICHT! UNSICHTBARE LASERSTRAHLUNG TRITT AUS, WENN DECKEL GEöFFNET. NICHT DEM STRAHL AUSSETZEN!**

**VARNING - OSYNLIG LASERSTRÅLNING NÄR DENNA DEL ÄR öPPNAD. STRÅLEN ÄR FARLIG.**

**ADVARSEL - USYNLIG LASERSTRÅLING VED ÅBNING.UNDGÅ UDS/ ETTEL SEFORSTRÅLING.** 

**CLASS 1 LASER PRODUCTLASERSCHUTZKLASSE 1 PRODUKT TOEN 60825**

### **Important Safety Instruction**

#### **Read all of these instructions, and save these instructions for later use.**

- Followallwarnings and instructions marked on the product. Unplug this productfrom the wall outlet before cleaning. Do not use liquid cleaners or aerosol cleaners. Use a damp cloth for cleaning.
- Donotuse this product near water. Never spill liquid of any kind on the product.
- Do not place this product on an unstable cart, stand, or table.
- Slots and openings in the cabinet are provided for ventilation, to ensure reliable operation of the product on a bed, sofa, rug, or other similar surface. This products hould never be placed near or over a radiator or heat register. This products hould not be placed in a built-in installation unless proper ventilation is provided.
- Before connecting this product to a power source, check the required voltage and frequency match the available power source.
- This computer is powered by an internal battery pack or by an external AC powersource through an external AC adapter. Use of another battery pack or external AC adapter may present risk of fire or explosion.
- This productise quipped with a 2-wire type plug. If you are unable to insert the plug into the outlet, contact your electriciant or eplace your obsolete outlet.
- Donotallow anything to reston the power cord.
- Do not place this product in a location where someone may trip over the cord.
- If an extension cordisused with this product, make sure that the total of the ampereratingsontheproductsplugged into the extension cord donot exceed the extension cordamper erating.
- Neverpush objects of any kind into this product through the cabinets lots, as they may touch dangerous voltage points or short outparts; that could result in a risk of fire or electric shock.
- Exceptas explained elsewhere in this manual, do not attempt to service this productyourself.
- Handlebattery with care. If dropped, it may be damaged.
- Donotallow the battery to be exposed to direct sunlight for extended periods oftime
- Donotattempttodisassemble the battery. If the battery is disassembled and the electrodes are exposed to outside, the battery may generate heat and smoke by chemical reaction.
- Donotexposethebattery to moisture or chemicals.
- Charge the battery only as described in this document.
- Donotshortcircuit the battery terminals as the resulting high currents can damage the battery.
- The battery should not be used to power other products.
- Donotdispose of a used battery in a fire or incinerator, as a nexplosion may result.
- The battery should be recycled.
- Donotsubjectthe battery to temperature less than-20 degrees Centigrade or greaterthan 50 degrees Centigrade.
- Unplugthis product from the wall outlet and refer problems to the service representative under the following conditions:
- When the power cord or plug is damaged or frayed.
- Ifliquid has been spilled into product.
- If the product has been exposed to rain or water.
- If the product does not operate normally when the operating instructions are followed, adjust only those controls that are covered by the operating Instructions. Improperadjustment of other controls may result in damage.

# **Contents**

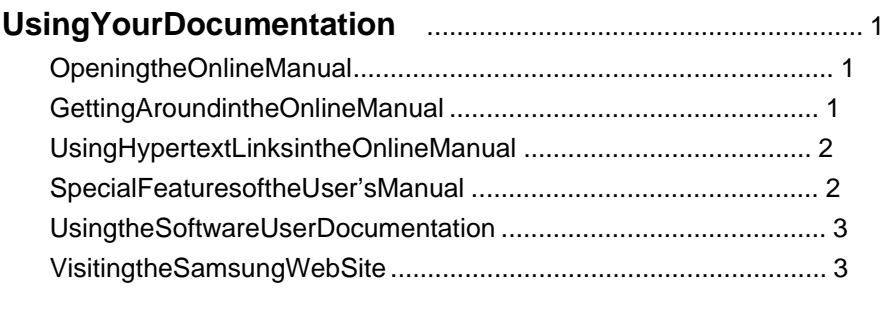

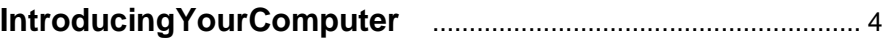

## Using Your Computer for the

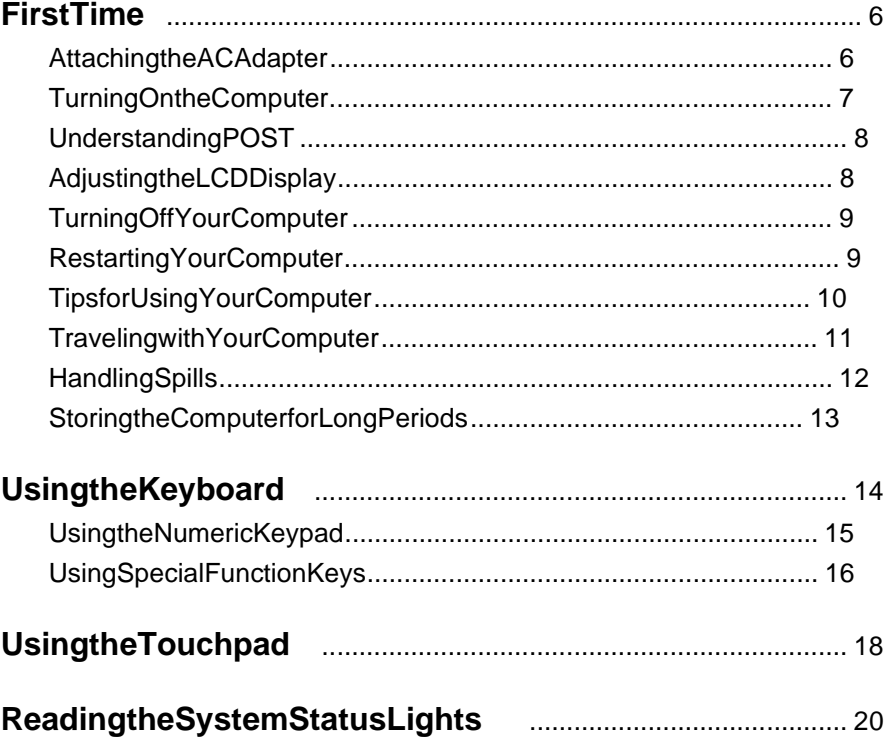

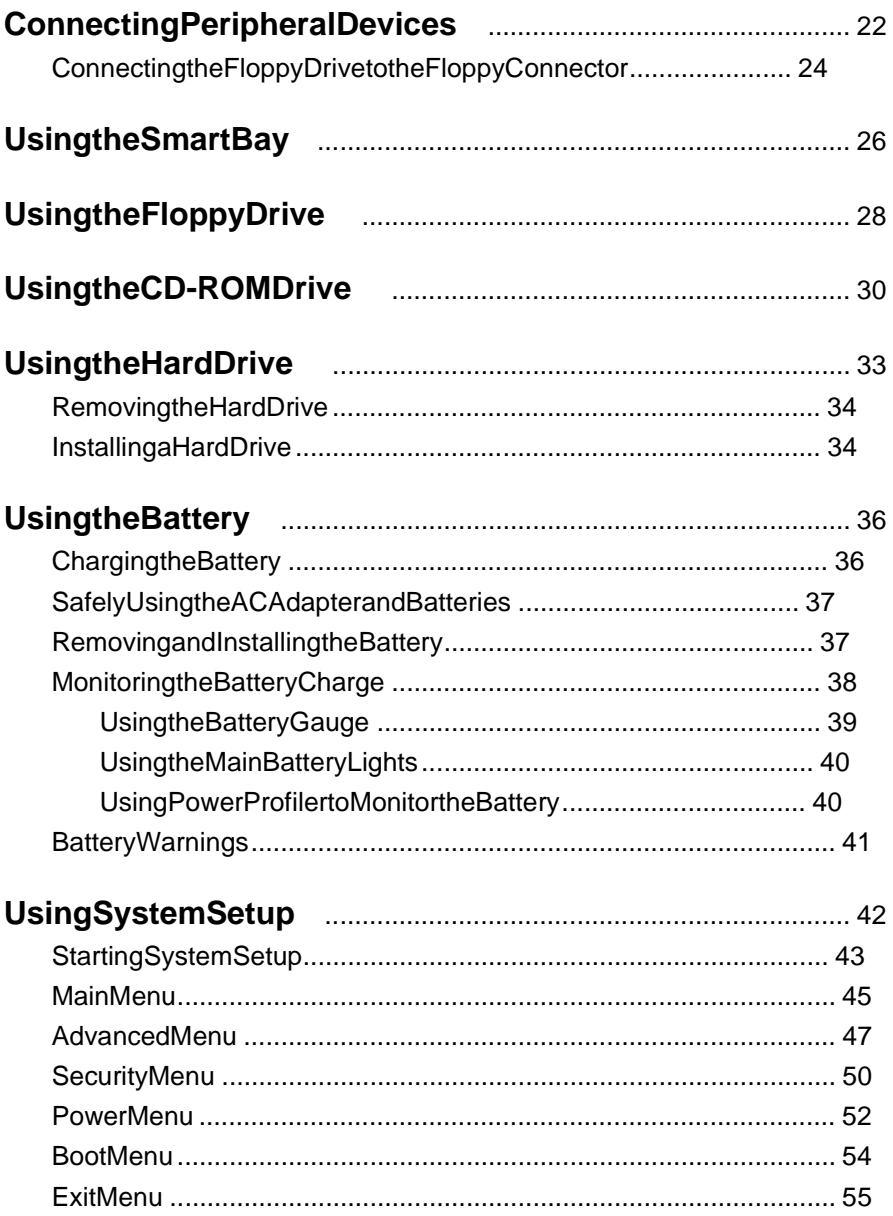

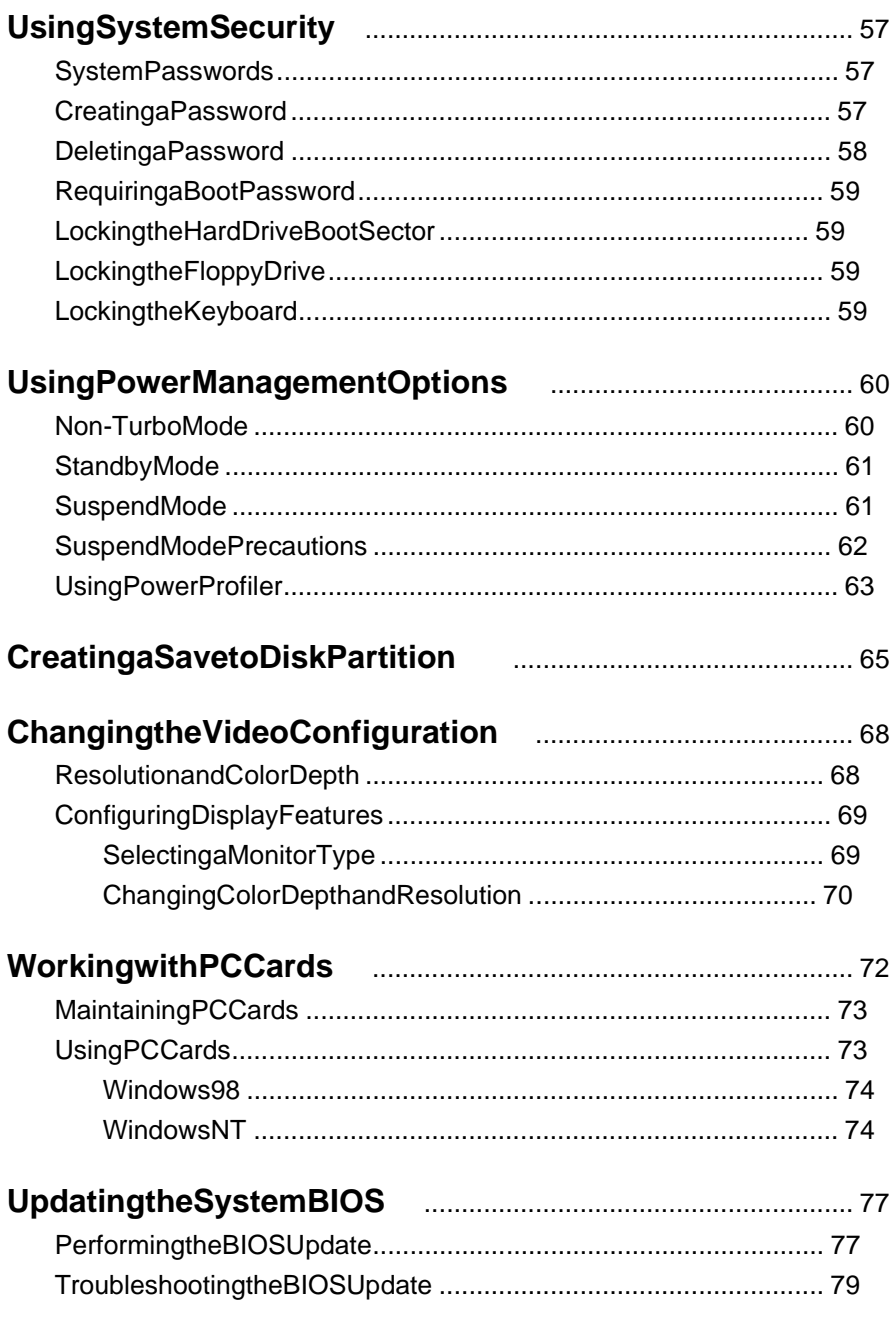

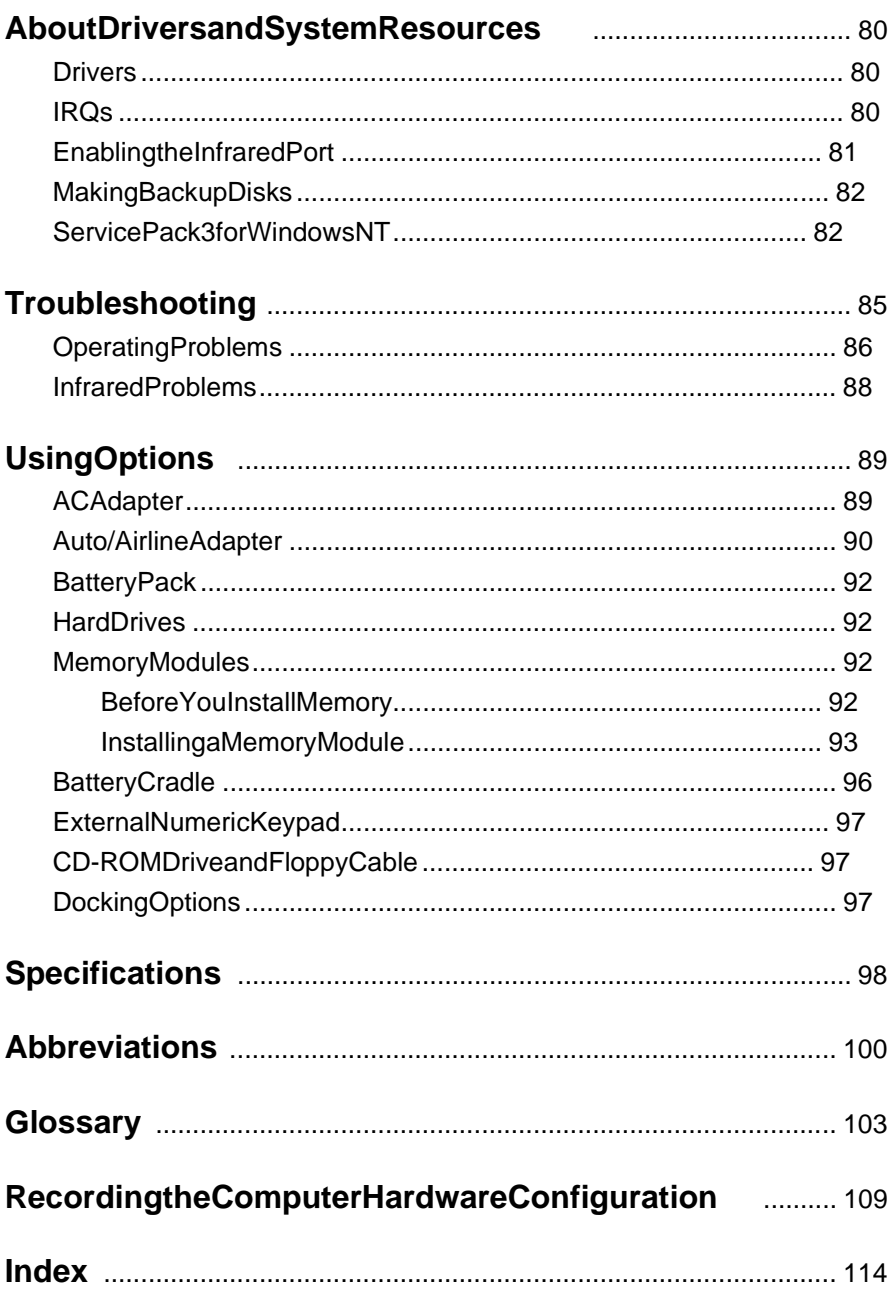

# <span id="page-11-0"></span>**Using Your Documentation**

Congratulations on your purchase of an Samsung M6000 computer! Whether you are new to using a portable computer or are an experienceduser, your Samsung M6000 documentation can help you getthe most from your computer.

To get up and running quickly, see your *Samsung M6000 Quick Start.*  When you need more in-depth information, turn to your online *Samsung M6000 User's Manual.*

### **Opening the Online Manual**

YourM6000Seriesonline manualis included on the computer's hard driveinPDFformat. You can view the manual through the Adobe™ Acrobat™Reader, which is also included on the hard drive.

Toopentheonline manual:

- 1. Click the Start button on the Windows task bar.
- **2.** Select *Programs*.
- **3.** Select *Samsung M6000 Online Manual* .
- 4. Click SamsungM60000nlineManual intheSamsungM6000 Online Manual folder. Your online manual appears on the screen.

### **Getting Around in the Online Manual**

Gotothe Acrobat Reader Help for tips on using the Reader toolbar buttons to get around in the online manual.

ToopentheHelp:

- 1. Click *Help* on the Acrobat Reader menubar.
- **2.** Click *Reader Online Guide* .

### <span id="page-12-0"></span>**Using Hypertext Links in the Online Manual**

Hypertextlinks are built into the online manual to take you quickly from one page of the manual to another. You can click on a hypertext link to godirectly from the link to the topic connected to the link.

When the screen cursor is on a hypertext link, the cursor changes from an open hand to a handwith a pointing index finger. When you see the cursor change, click the link to jump to the linked topic:

- Clickonasectiontitle in the Contents to jump to that section in the manual.
- ClickonapagenumberintheIndextojumptothatpageinthe manual.
- $\bullet$  Click on across-reference in the text to jump to the section that is referenced.

### **Special Features of the User's Manual**

Threetypes of messages withicons appear in the manual:

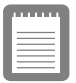

**A note informs you of special circumstances.**

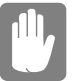

**A caution warns you of possible damage to equipment.**

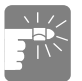

**A warning indicates the possibility of personal injury.**

Keysthat you need to press to perform certain functions are shown in the manual enclosed in angle brackets. For example,

<Ctrl>

indicates the control key (Ctrl on the computer's keyboard).

<span id="page-13-0"></span>If you need to press two keys at the same time, the key names are shown joined by a plus sign. For example,

 $<$ Fn+F11>

means that you should press the Fn key and hold it and then press the F11key.

If you are new to using computers, see the Glossary. The Glossary explains general computing terms that are used in this manual and tells you about some of the differences between portable computers and desktopcomputers.

### **Using the Software User Documentation**

Your computershipped from the factory with several software programs installed. The software may include its own online or printed documentation. Refertothedocumentation or the Help options in the software for more information.

### **Visiting the Samsung Web Site**

If you have an internet connection, you can visit the Samsung Website at:

http://www.samsungpc.com

Updates on your computer and other Samsung products are periodically added to the Website.

# <span id="page-14-0"></span>**Introducing Your Computer**

Your Samsung M6000 computer is a lightweight portable computer that includes features to meet your computing needs at home or on the road.

Figures1through3[sh](#page-15-0)owyouthefeatures of your computer.

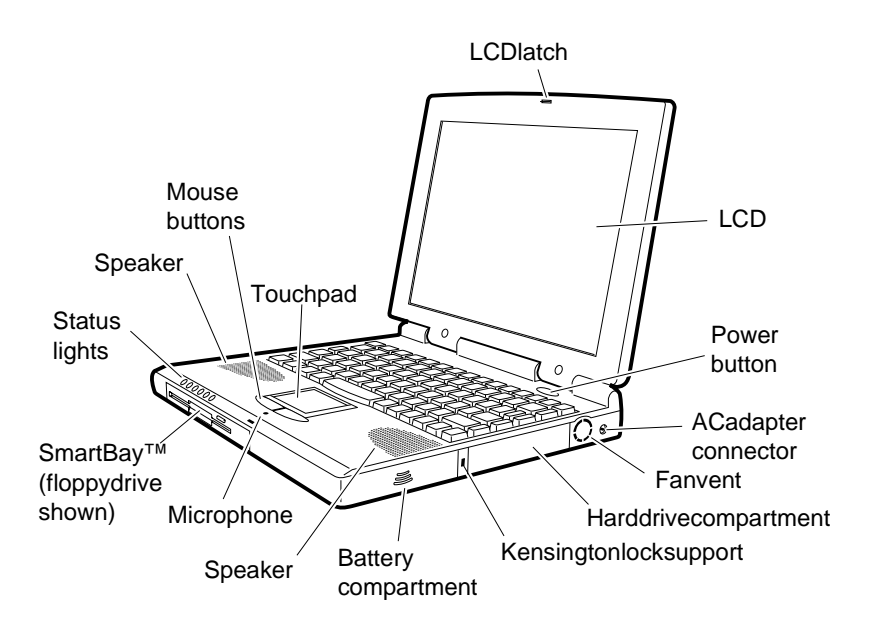

Figure 1. Front View of Computer

<span id="page-15-0"></span>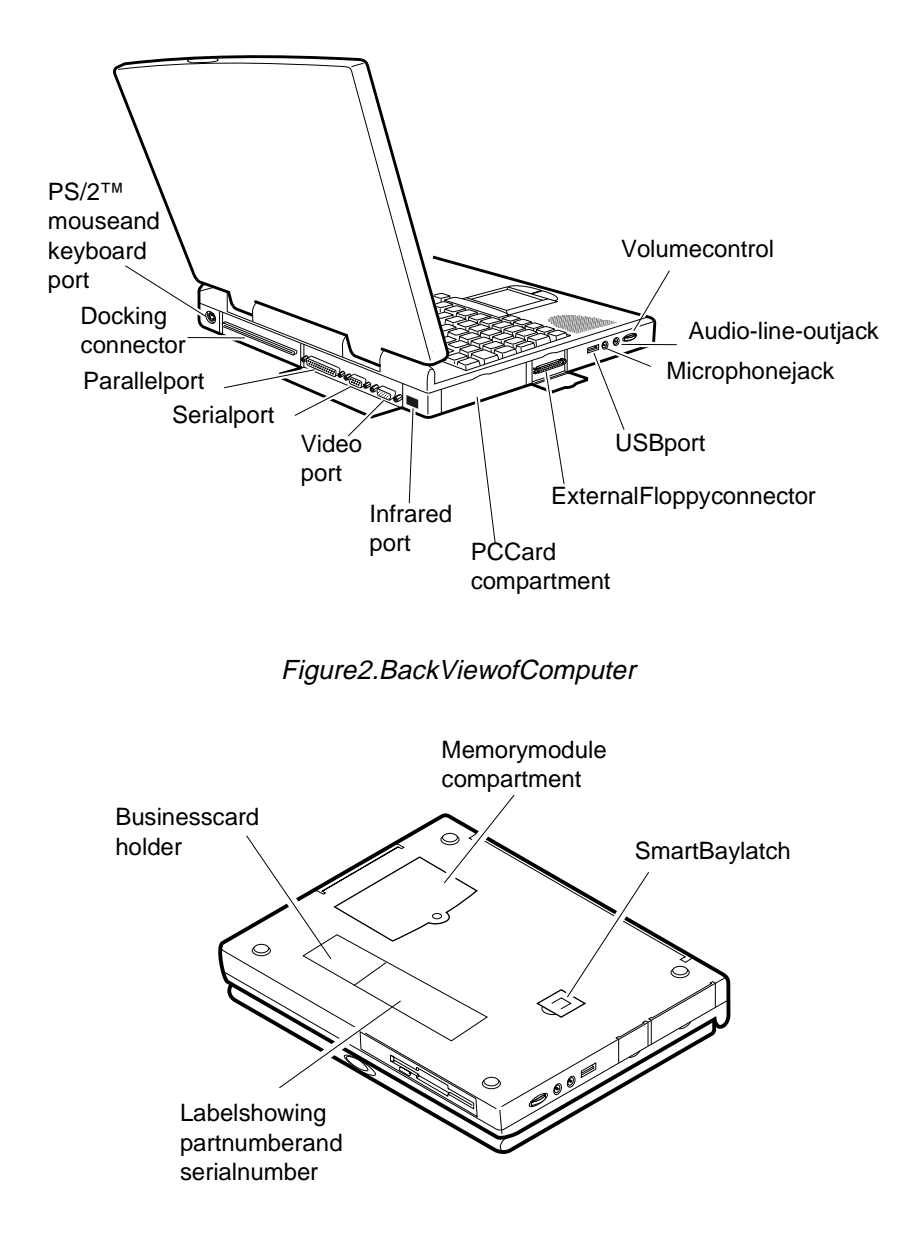

Figure 3. Bottom View of Computer

# <span id="page-16-0"></span>**Using Your Computer for the First Time**

This section gives you detailed information on using your computer for the first time.

### **Attaching the AC Adapter**

Your computer runs on power from the battery that came installed in the computer or from an electrical outlet. The first time that you use your computer, fully charge the battery by attaching the AC adapter to the computer and to an electrical outlet.

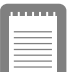

**All batteries lose their charge if they sit unused for an extended time period. When not used, your M6000 Series battery can discharge fully in 2 to 3 months. The battery may have discharged in the time it took for the computer to go from the**  factory to you.

To attach the AC adapter:

- 1. Plugthe AC adapter into the power connector on the right side of the computer (F[igure 4\).](#page-17-0)
- 2. Connectthe power cord to the AC adapter and then to an electrical outlet.

<span id="page-17-0"></span>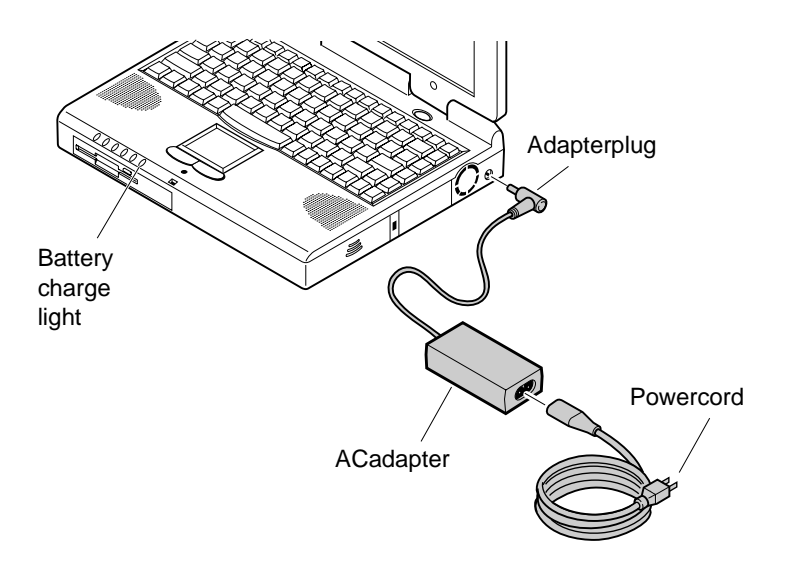

#### Figure 4. Connecting the ACA dapter

The battery starts charging as soon as you plug the AC adapter into an electrical outlet. The battery charges faster if the computer is turned of f during charging.

If the battery is fully depleted and the computer is turned off, the battery charges in about 3 hours. If the computer is turned on, the battery charges in about 6 hours. When the battery is charging, the battery charge light is amber. When the battery is fully charged, the light turns green.

[See "Using the Battery" on page 36 for m](#page-46-0)ore information on using your computer's battery.

### **Turning On the Computer**

Toturnonthe computer's powerforthe first time:

- 1. Slide the LCD coverlatch to the right and hold it.
- 2. LiftuptheLCD cover.
- **3.** Pressand then release the power button (Figure 5).

The powerlight is on when the computer's power is on.

<span id="page-18-0"></span>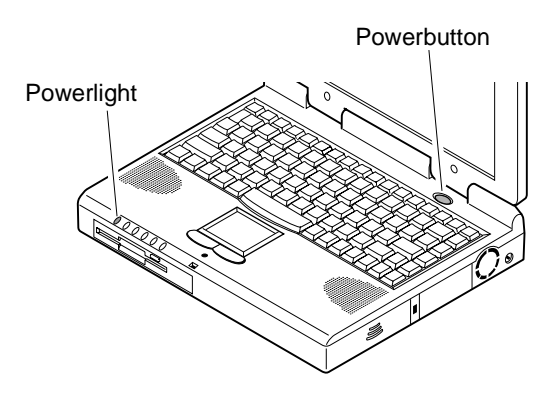

Figure 5. Turning On the Computer's Power

### **Understanding POST**

When you turn on your computer, a routine called POST automatically runs to test the computer components. The Samsung logo appears on the screen during POST, if you press the *ESC* key while the Samsung logois displayed you will see several messages on the screen (see "BootMenu" on page 54 for information on disabling the logos creen). AfterPOSTissuccessfully completed, the computer beeps once.

Screen messages are built into the computer to report both normal and abnormal system conditions. If an error message appears, take any action suggested in the message. If the message identifies the error condition but does not suggest any corrective action, write down the messageand contact Samsung or an authorized Samsungservice center for assistance. ([See "Troubleshooting" on page 85 for in](#page-95-0)formation on contacting Samsung.)

### **Adjusting the LCD Display**

You may wish to adjust the LCD display when you begin using your computer. A TFTLCD does not require adjustment for contrast because the contrast is set to remain at maximum.

<span id="page-19-0"></span>To adjust the brightness of the LCD:

- Press<Fn+RightArrow>toincreasethedisplaybrightness.<br>• Press<Fn+LeftArrow>todecreasethedisplaybrightness.
- Press<Fn+LeftArrow>todecreasethedisplaybrightness.

### **Turning Off Your Computer**

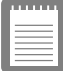

**If your computer has a Windows operating system, turn off your computer by performing the shutdown procedure described in this section. Otherwise, you may lose data.**

Toturnoffthe computer:

- **1.** Click Startonthetaskbar.
- **2.** Click *Shut Down* .
- **3.** Selectthe shut down option.
- **4.** Click OK or Yes.
	- If the operating system is Windows 98, the computer turns off.
	- $\bullet$  If the operating system is Windows NT, you receive a shutdown message and must press the power button to turn offthe computer.

### **Restarting Your Computer**

You may need to restart (reboot) your computer when installing hardware or software or if the computer does not respond to your input. Awarm(orsoft)bootpromptsyoutosaveyourfiles, turns of fthe computer, and then restarts the computer. A cold boot turns of f the computer withouts aving your files.

<span id="page-20-0"></span>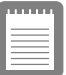

**Do not perform a cold boot unless your keyboard and touchpad have no effect and you**  cannot perform awarm boot.

#### **When you perform a cold boot, you lose data unless it was saved to a storage medium.**

Toperformawarm(orsoft)boot:

- **1.** Click the Start button on the task bar
- 2. Click *ShutDown*.
- 3. Select *Restart the Computer*.
- 4. Click the Yes button.
- **5.** Saveyour filesif prompted. Your computer reboots.

You can also perform as of the other saving your files and pressing <Ctrl+Alt+Del> and then clicking on *Shut Down* .

You can perform a cold (or hard) boot by pressing the power button to turn the computer off, waiting five seconds, and then pressing the powerbutton to turn the computer on.

### **Tips for Using Your Computer**

The following information helps you avoid potential problems as you use your computer:

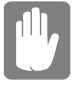

**Donottrytodisassembleyourcomputer. Opening the system chassis voids your warranty. Only an authorized Samsung service center can replace or add any parts inside the chassis.**

- Followall the instructions and cautions in your computer user documentation.
- The LCD has a polarized surface and can be damaged easily. To prevent damage, avoid touching the screen.
- Useonly Samsung approved AC adapters, automobile adapters, airline adapters, and memory modules.
- <span id="page-21-0"></span>• Becauseaportable computerissmall and has restricted air flow around components, it is more likely to overheat than a desktopcomputer. A fan inside your computer helps to eliminatesomeheat. Make sure the fan venton the side of your computer is not blocked when you use the computer. (See [Figure 1 on page 4 for](#page-14-0) the location of the vent.) Occasionally check the ventand remove any accumulated dust on the outside.
- Avoidusing or storing the computer inextremely hotorcold areas, such as a caronahotday. Keep the computer away from heaters and out of direct sunlight. Exposure to excessive heat may damage computer components.

If you have left your computer in a hot place, let it cool down slowly to room temperature (with the LCD panel open) before usingit.

• Donotremove the memory-module compartment door, or try to install a memory module when the computerison. (See Figure3forthelocationofthedoor.)

(Forinformation on installing memory modules, see "Memory" [Modules" on page 92.\)](#page-102-0)

- Set up your computer work area to avoid physical strain. Sit with your back straight and supported by your chair. Adjust your chair or work table so that your arms and wrists can remaininarelaxed position, parallel with the floor. Avoid bending or twisting your wrists as you work. Your hands should "float" slightly above the keyboard. Refer to abook on office ergonomics for more information on setting up your work area.
- Take frequent breaks from working at the computer to rest your eyes and stretch your muscles.
- Remembertosave your data files frequently and to make backup copies of your files.

### **Traveling with Your Computer**

If you are traveling by airplane, follow these tips:

• Take the computer with you as carry-onluggage. Donot check the computer with your baggage.

- <span id="page-22-0"></span>• Allow the computer and disks to go through the X-ray security devices. Do not hand-carry disks through the walk-through metal detectors, which can cause loss of data.
- Make sure that the battery is charged or the AC adapter is<br>easily accessible. You may be required to turn on the computer for airport security personnel.
- $\bullet$  Beprepared to turn of f the computer during take of f and landing.
- Contactyourairline for information about using an optional airline adapter to power your computer while traveling by airplane.

### **Handling Spills**

Donotspillanything on your computer. The best way to avoid spills is to avoide ating and drinking around your computer. If you dospill something on your computer, turn of fyour computer, unplugit immediately, and do the following:

- If you spill liquid on the keyboard, drain as much of the liquid from the keyboard as possible. Be careful not to let the liquid drip onto the LCD panel. Allow the system to dry for several days before trying to use it.
- $\bullet$  Ifyouspillliquidonanexternalkeyboardorkeypad, unplugit and drain as much of the liquid as possible. Allow the keyboard to sit at room temperature for a full day before trying touseit.

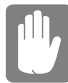

#### **Sweet liquids leave a sticky residue that may jam the keyboard despite your efforts to dry it.**

**IfyouspilliquidontheLCD panel, cleanit immediately with** asoft cloth and denatured alcohol. Do not use water, window cleaner, acetone, aromatic solvent, ordry, rough towels to cleanit.

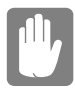

**Some liquids damage the polarized LCD screen. If your screen is damaged, contact your** 

### <span id="page-23-0"></span>**Storing the Computer for Long Periods**

If possible, leave the AC adapter connected to the computer when the computerisnotinuse. This helps extend the life of the battery and keeps the battery fully charged.

If you will not be using the computer for an extended period of time (a monthormore), you should charge the battery untilitis completely full. After you have doneso, remove the battery from the unit.

<span id="page-24-0"></span>Your computer has an 87/88-key keyboard (Figure 6). By pressing designated key combinations, you can have access to all the key functions of a full-sized keyboard.

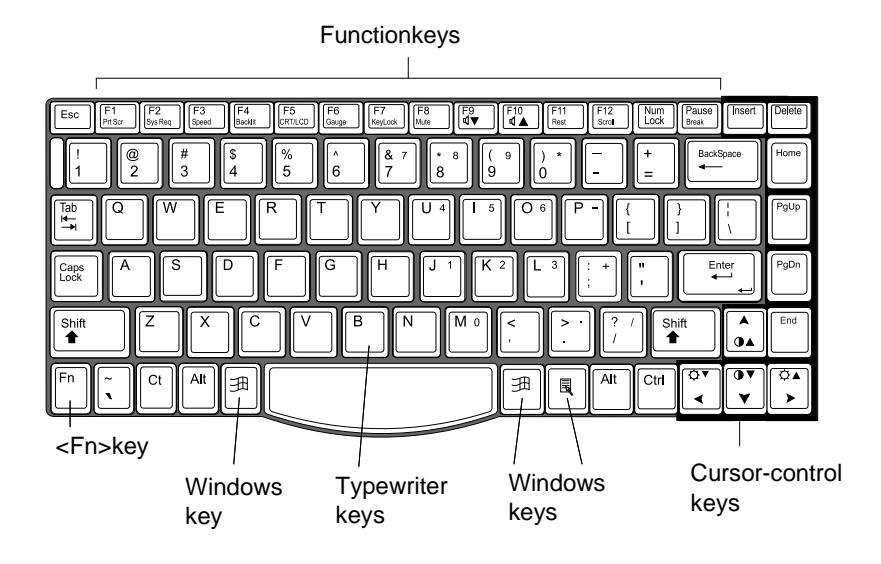

#### Figure6. Keyboard

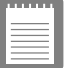

**Although the layout of the keys on your computer's keyboard is different from that on a desktop computer's keyboard, the keyboard feels like a full-sized keyboard when you use it. The distance between the keys (the pitch) is the same as on a full-size keyboard (19 mm). The travel, or space the key goes down when pressed, is also the same (3 mm).**

The keys on the keyboard can be grouped into the following categories:

 $\bullet$  Full-sized typewriter keys are arranged like a standard typewriterkeyboard and are used for text entry.

- <span id="page-25-0"></span> $\bullet$  Function keys, when pressed to gether with the  $\leq$  Fn $>$  key, enablespecial functions.
- Cursor control keys move the cursor. The ymay perform other functions, depending on your software.
- Windowskeysopen Windows menus and perform other special functions.

To clean the computer keyboard, uses lightly damp cottons wabs. Scrubthe keys and the surface around the keys. Donot allow liquid to drip into the keyboard or you may damage the keyboard.

### **Using the Numeric Keypad**

Your keyboard includes a numeric keypad, which is a group of keys thatyou can set to type numbers and mathematical symbols, such as the plussign(Figure7). Anumberorsymbolontheright corner of each keypad key shows its numeric function.

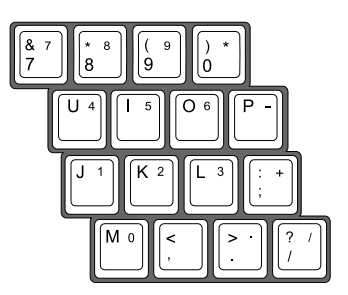

Figure 7. Numeric Keypad

Press<NumLock>toturnontheembedded numerickeypad. The numeric functions of the keypadare enabled and the Num Lock light turns on.

While the numeric functions are enabled, you can temporarily return a keytoits normal function by pressing <Fn> and the key. For example to type the letter  $m$ , press <Fn+m>.

To turn the numeric keypad off, press<Num Lock>again. The Num Locklight turns off.

<span id="page-26-0"></span>The<Fn>keyactivatesspecial functions when it is pressed in combination with another key. Table 1 shows the special key combinations.

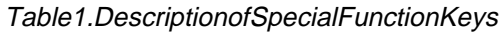

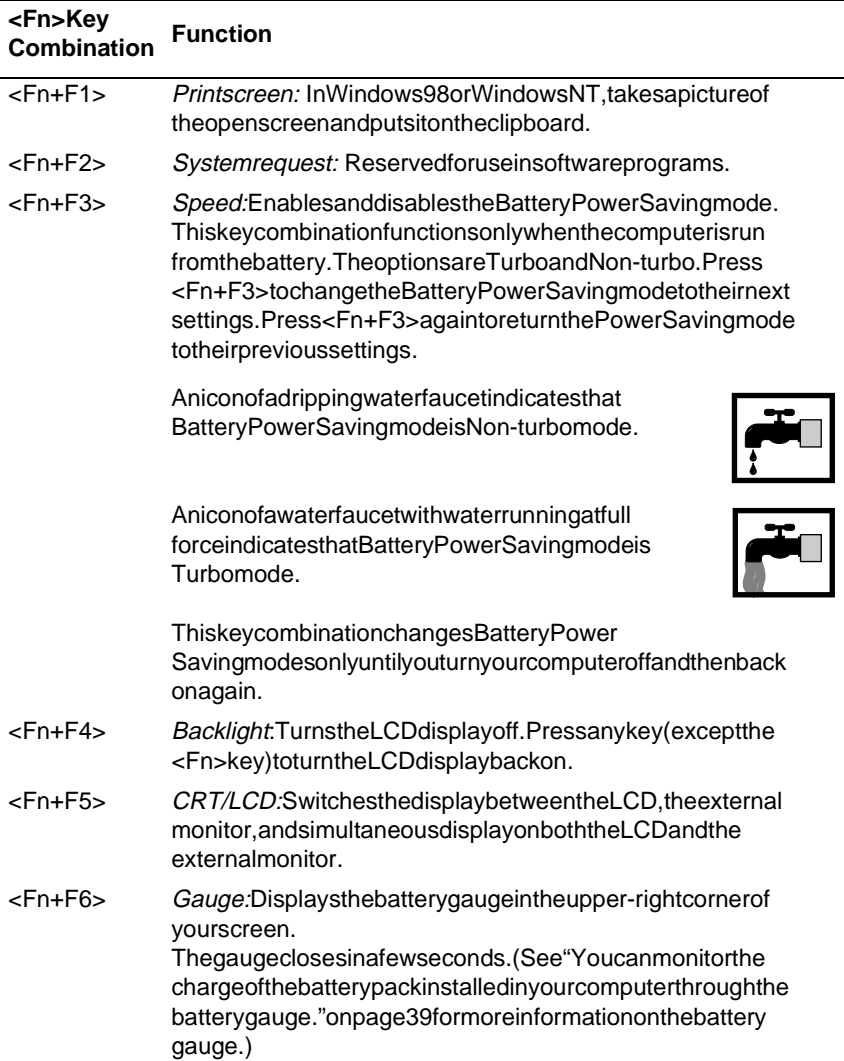

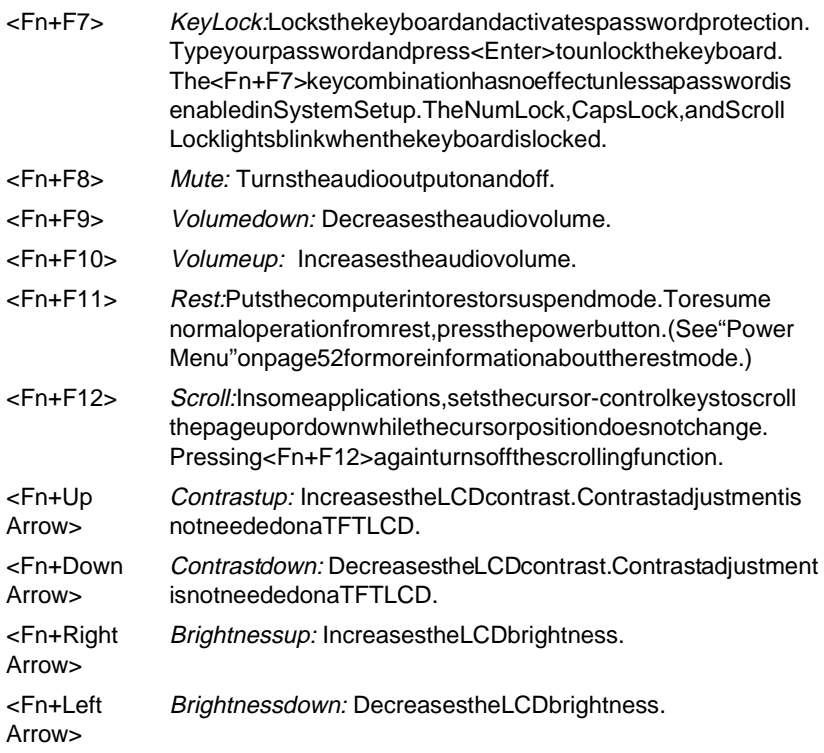

<span id="page-28-0"></span>Your computer is equipped with the SmartPoint™ touch pad, which is an integrated-pointing device that is used to perform standard mouse functions (Figure 8). The touch padis an advanced and reliable pointing device that works with a touch of your finger.

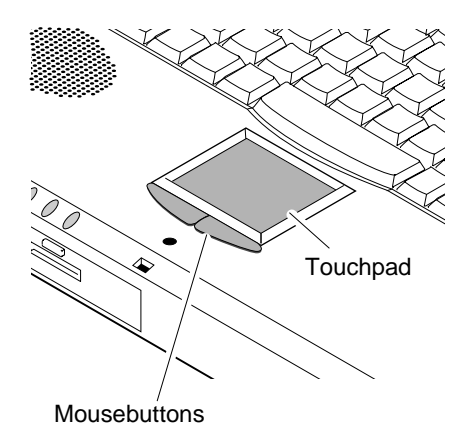

#### Figure 8. Touchpad

Tousethetouchpad:

- Placeyour finger on the padand move your finger in the direction you want the cursor to move. The faster you move your finger, the faster the cursor moves across the screen.
- Rollyour finger from side to side to move the cursor short distances.
- Quickly tap your finger on the touch pad to click anitem.<br>• Tap your finger twice to double-click anitem.
- 
- Tapyour fingertwice to double-click anitem.<br>• Tapand dragyour finger on the touch pad tocli • Tap and drag your finger on the touch pad to click and drag an item. item.
- $\bullet$  Pressonthetouchpadgently. The touch padresponds to light pressure.

You can also use the buttons at the bottom of the touch pad in the same wayyouusestandard mouse buttons.

For information on attaching and using another pointing device or keyboardwithyour computer, see "Connecting Peripheral Devices" on [page 22.](#page-32-0)

# <span id="page-30-0"></span>**Reading the System Status Lights**

System Status lights show the status of computer functions. The lights appear on the left edge of the computer (Figure 9). Table [2 describ](#page-31-0)es the meaning of the lights.

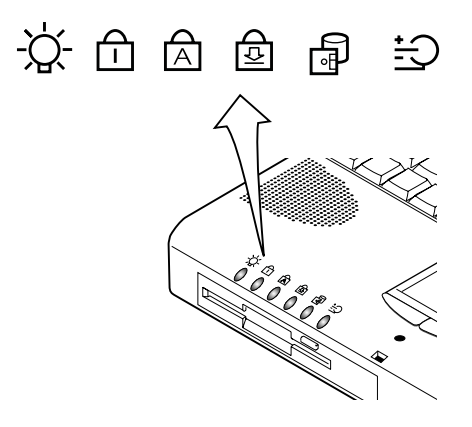

Figure 9. System Status Lights

<span id="page-31-0"></span>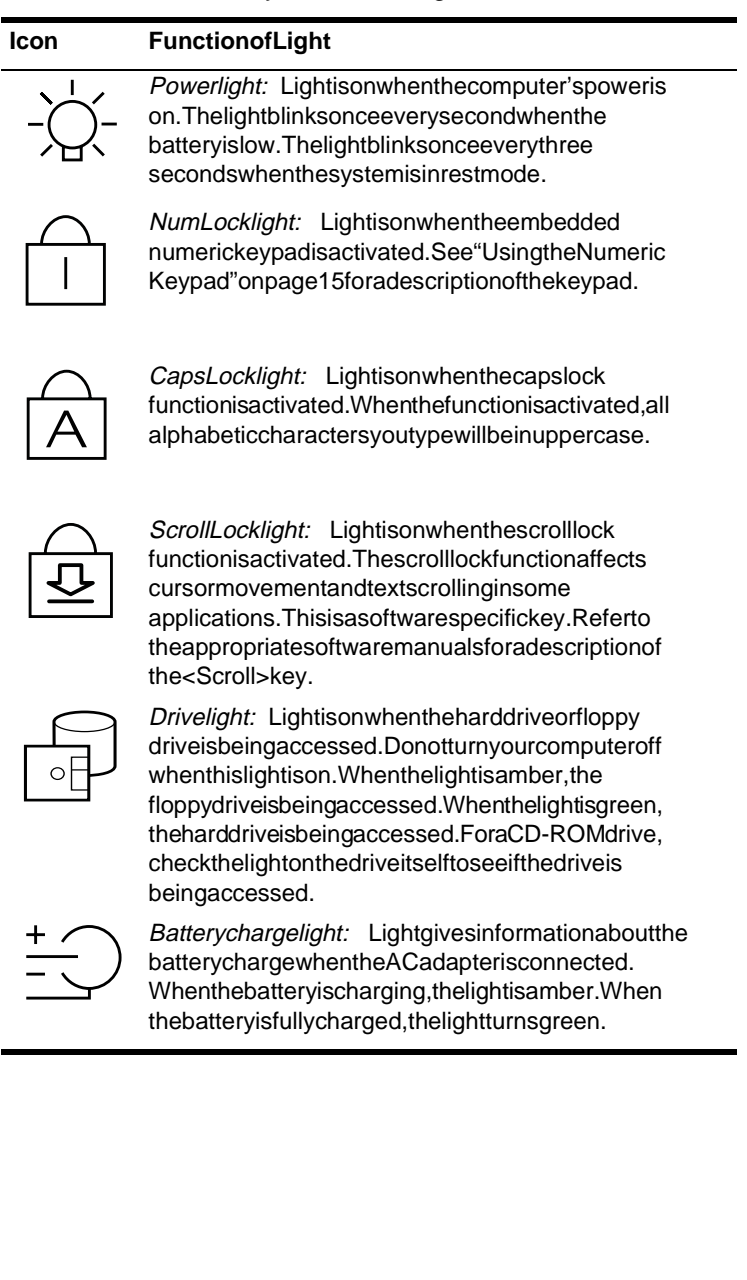

# <span id="page-32-0"></span>**Connecting Peripheral Devices**

The connectors on your computer enable you to attach peripheral devices to the computer (Figure 10).

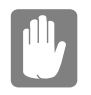

**Turn off your computer before you connect a peripheral device. Connecting a peripheral device with your computer turned on may seriously damage the device or your computer.**

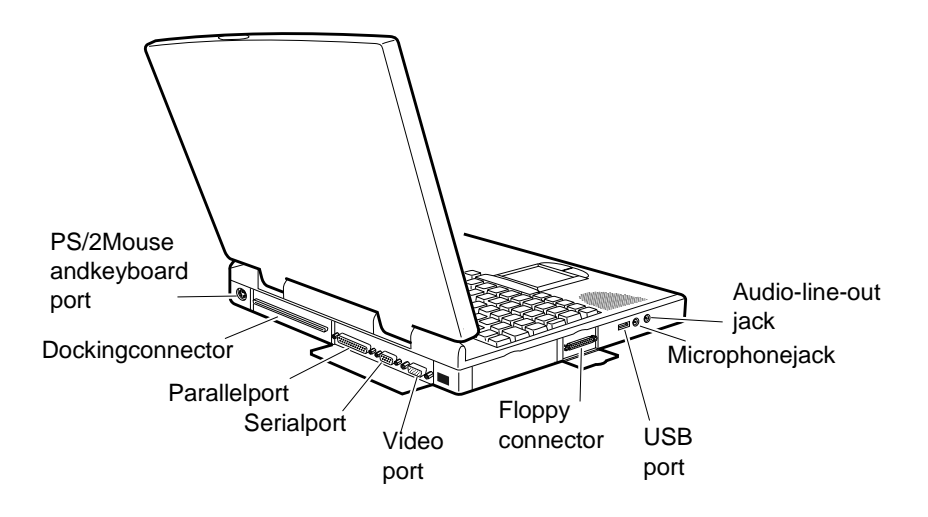

#### Figure 10. Peripheral Connectors

Table3showstheiconslocated neareach connector and tells you the devices that you can attach to the connectors.

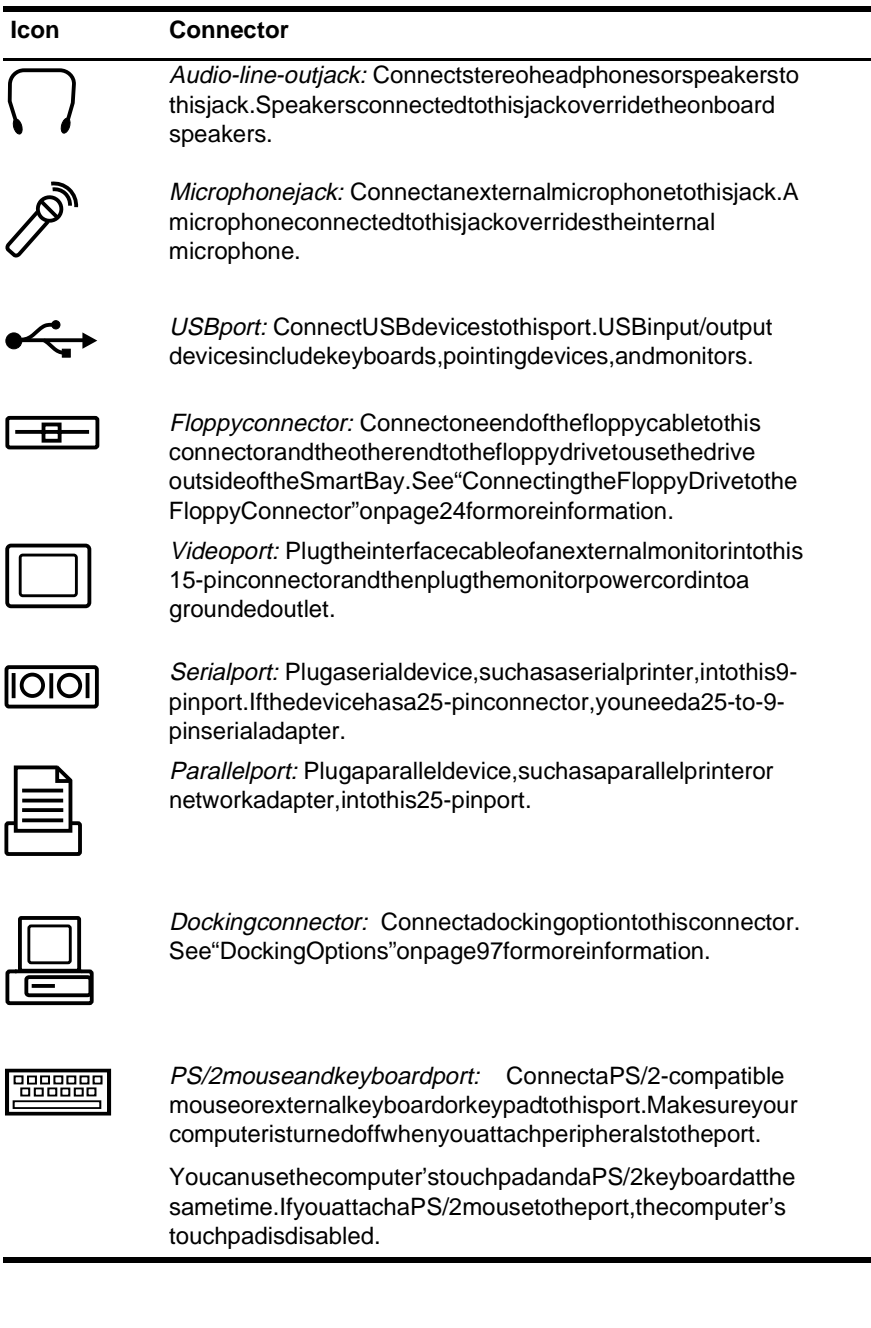

### <span id="page-34-0"></span>**Connecting the Floppy Drive to the Floppy Connector**

SomeM6000computers ship from the factory with both a floppy drive and a CD-ROM drive included. These systems also ship with a floppy cable.

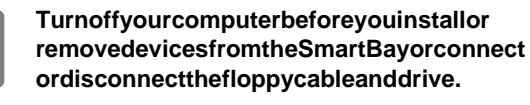

To use the floppy drive and the CD-ROM drive at the same time, install the CD-ROM drive in the Smart Bay. Then attach the floppy drive to the external floppy connector. Attach one end of the floppy cable to the floppy drive and the other to the external floppy port on the computer  $(Figure 11)$ .

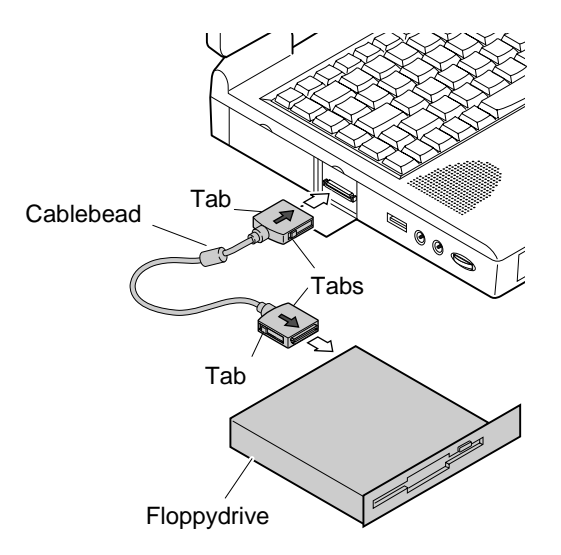

#### Figure 11. Attaching the Floppy Drive to the Floppy Connector

The floppy cable must be inserted as shown in Figure 11. To insert the cable correctly, make sure that

 $\bullet$  The arrows printed on the cable connectors are both facing upward.

 $\bullet$  The cable bead is close to the computer, not the floppy drive.

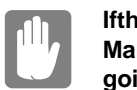

**Ifthe cable does not fite asily, donot force it. Make sure you have the correct end of the cable going to the computer and to the floppy drive.**

Toremovethecable:

- 1. Pressinandhold the tabs on the side of each cable connector.
- 2. Pull the cable connectors away from the floppy drive and the computer.
<span id="page-36-0"></span>Your computer includes the SmartBay™, a peripheral bay that can hold one of the following devices:

- Floppy drive: shipped installed in your computer.
- CD-ROM drive: shipped with some M6000 Series computers.
- Optional secondary hard drive: available as an option for your computer.

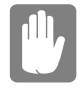

#### **Make sure that the computer's power is off before you remove or install a device in the SmartBay.**

Toremoveadevicefrom the SmartBay:

- 1. Turn the computer's power off.
- 2. Close the LCD panel, and turn the computer over so that the bottom of the unit faces up.
- **3.** Pulluponthe SmartBaylatch (Figure 12). The device in the SmartBaypopspartially out of the bay.

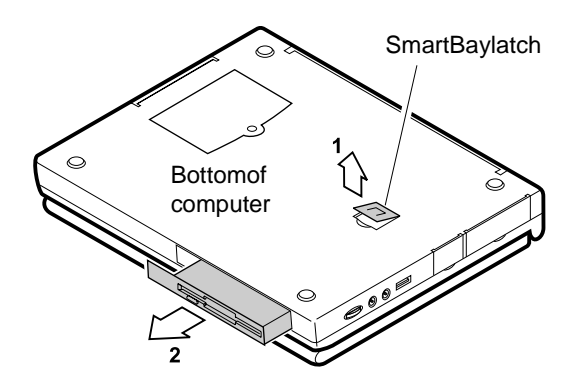

Figure 12. Removing a Device from the Smart Bay

4. Pullthedeviceoutofthebay.

Toinstalladeviceinthe SmartBay:

- 1. Turn the computer's power off.
- 2. Place the device into the bay.
- **3.** Pushthedevice in untilitis flush with the chassis.
- 4. Pushdown on the SmartBay latch until the latch snaps into place.

Your computer's operating system automatically recognizes the device in the SmartBay and configures your computer accordingly.

The computer comes with a removable 1.44-MB, 3.5-inch, highdensity floppy drive, which can read, write to, and format the following disks:

- A high-density, 3.5-inch disk, which stores 1.44 MB of data.
- A double-density, 3.5-inch disk, which stores 720KB of data.

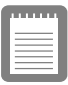

**The floppy drive in your portable computer is**  smallerbutmorepower-efficientthan a floppy **drive in a desktop computer. To get the best performance from your floppy drive, handle the drive carefully when installing or removing it and use high-quality floppy disks.**

The floppy drive fits in your computer's SmartBay and can also be attached by cable to a connect or on the outside of the computer. For information on installing the floppy drive, see "Using the SmartBay" [on page 26 an](#page-36-0)d se[e "Connecting the Floppy Drive to the Floppy](#page-34-0)  [Connector" on page 24.](#page-34-0)

To use a floppy disk, insertitint other floppy drive (Figure 13).

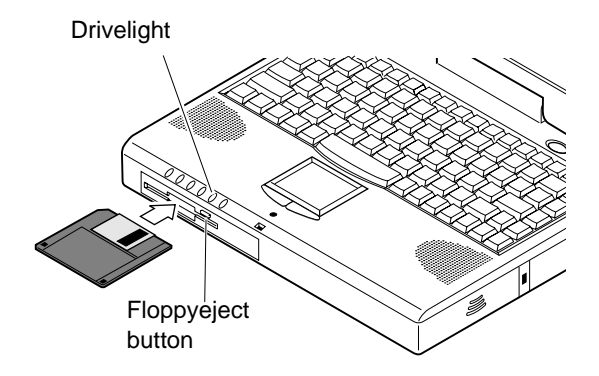

#### Figure 13. Inserting a Floppy Disk

Toremoveafloppy disk, press the eject button on the floppy drive.

The drive light on the computer is amber when the computer writes to orreads from a floppy disk. Do not remove a disk when this light is on.

To protect the data on your floppy disks, follow these guidelines:

- Keepdisks away from excessive heat, direct sunlight, and liquids.
- Keepmagnets and any device that contains a magnet (like the telephone) away from your disks.

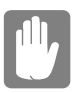

#### **Magneticfieldscandestroytheinformationona disk.**

- $\bullet$  Donotwritedirectlyonalabelonyourdisk; instead, write on adisklabel first and attach the label to the disk.
- Make copies of all your important disks.

# **Using the CD-ROM Drive**

SomeM6000Series computers ship from the factory with a CD-ROM drive included. The CD-ROM drive fits into the computer's SmartBay. For information on installing the CD-ROM drive, s[ee "Using the SmartBay" on page 26.](#page-36-0)

Compact discs are designed so that you can easily insert one into the computer when you need it, and then remove it:

- 1. Pressthebutton on the CD-ROM drive, and the trayslides out. (Donotleanonthetray; it does not support much weight.)
- **2.** InsertaCD, labelside up (or remove a disc, if you have finished using it).
- **3.** Pushthetraying ently to close the drive tray (Figure 14).

Alight on the drive tray is on when the computer is reading from a CD. Donot remove a disc when this light is on.

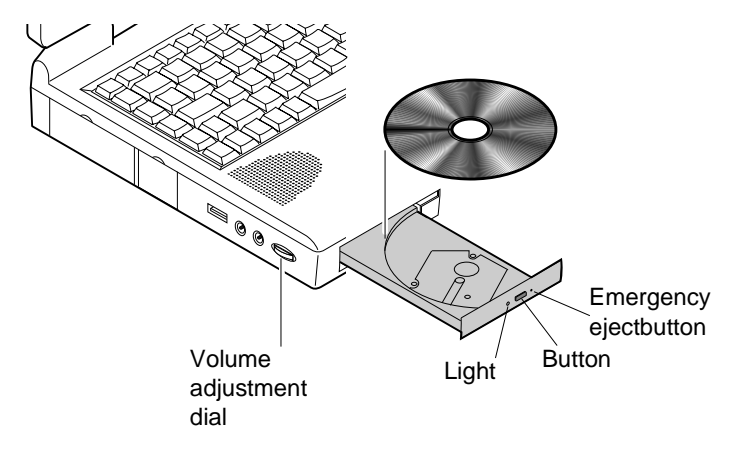

#### Figure 14. Using the CD-ROM Drive

Installand start a CD-based program as you would a program on a floppy disk. See your operating system documentation for more information on running programs.

The name of the CD-ROM drive is the letter following the letter assigned to your last hard drive. For instance, if you have one hard drive with only one hard drive partition, the hard drive is drive C and the CD-ROM drive is drive D.

If necessary, you can use the emergency eject button to open the CD-ROM drive. To use the emergency eject button, turn the computer's power of fand insert as mall object, like a bent paper clip, into the hole to press the button.

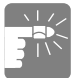

#### **Do not place reflective objects in the disc slot because of possible hazardous laser emissions.**

**The laser beam used in this CD-ROM drive is harmful to the eyes. Do not attempt to disassemble the CD-ROM drive. Refer servicing to your authorized Samsung service center.**

The on-board audio hardware and software of your computer enable the computer to play audio compact discs. If you wish to do so, you can attach external speakers to the audio-line-outjack.

Toplay an audio compact disc:

- 1. Inserta compact discinto your CD-ROM drive:
	- **a.** Pressthebutton on the CD-ROM drive, and its tray slides out.
	- **b.** InsertaCD, label sideup.
	- **c.** Pushthetray into close the drive tray. The CDP layer button appears on the taskbar.

The discousing to play.

Alight on the drive tray is on when the computer plays a CD. Donotremoveadiscwhenthis lightison.

- **2.** To adjust the sound, use the volume adjustment dialon the side of the computer or press the following key combinations:
	-
	- <Fn+F9> decreases volume.<br>• <Fn+F10> increases volume •  $\leq$ Fn+F10>increases volume.

 $To remove the CD$ 

1. Click the CDPlayer button on the Windows task bartoopen the CDPlayerwindow(F[igure 15\).](#page-42-0)

<span id="page-42-0"></span>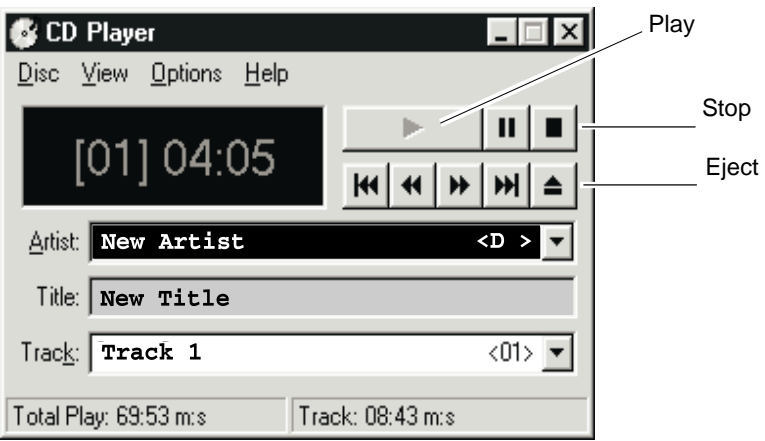

Figure 15. CDPlayer Window

- 2. Click the Stop button in the CDP layer Window.
- **3.** Click the Eject button on the CDP layer window or press the button on your CD-ROM drive. The drive tray opens and you can remove the disc from the CD-ROM drive.

For more information on playing compact discs, see the Help menuin the CDPlayer window.

# **Using the Hard Drive**

Your computer includes a removable IDE hard drive. The IDE hard drive can store the data and programs your computer uses. The drive plugs into a connector on the system board.

Although the storage capacity of hard drives varies according to model, any hard drive holds much more than a floppy disk does. Also, the computerreads and works with a hard drive more rapidly than with a floppy disk.

Once information is saved on a hard drive, it remains the reuntilities overwritten. Samsung hard drive heads park automatically when you turn of fyour computer.

> **The hard drive that comes with your computer has already been formatted. Do not format the hard drive. Doing so destroys all data contained on the drive. If you need to format a new drive, or want to erase all data on your existing hard drive, refer to the manual for your operating system.**

The drive in your computer is divided into partitions. Each partition is 2GB or less so that the partitions can use a 16-bit file allocation table (FAT-16). The table enables the partitions to locate files and directories.

Your computer recognizes each partition as a separate drive, for example, if a hard drive has two partitions, they could be recognized as drive Canddrive D

Although Windows 98 canwork with FAT-16 or FAT-32 (a 32-bit file allocation table), there are software compatibility issues with FAT-32. Oldersoftware that you may have (16-bits of tware) requires FAT-16 to run.

# **Removing the Hard Drive**

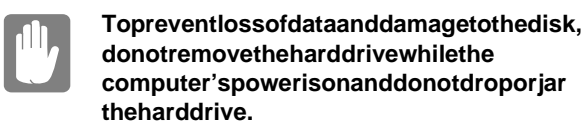

Toremovethe hard drive from the computer:

- **1.** If you are installing a new hard drive, backup the application and data files on the old hard drive before removing it from the computer.
- 2. Turn the computer's power off.
- **3.** Close the LCD panel, and turn the computer over so that the bottom of the unit faces up.
- 4. Removethescrewthatholdstheharddriveinplace(Figure16).

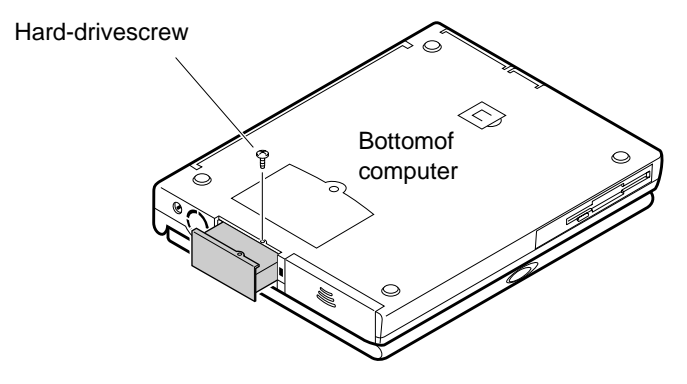

Figure 16. Removing the Hard Drive

**5.** Pulltheharddriveoutofthe computer.

## **Installing a Hard Drive**

To install a hard drive:

1. Remove the old hard drive from the computer as described in the previous section.

- 2. Slide the new drive into the hard drive compartment. Makesure the drive is pushed back as far as it will go.
- **3.** Install the screw that holds the hard drive in place.
- 4. If you intend to use save to disk mode, see "Creating a Save to DiskPartition" on page 65.
- **5.** Formatyour drive and reinstally our files.

Your computer uses as mart rechargeable lithium-ion battery pack for power when the AC adapter is not attached to an electrical outlet.

# **Charging the Battery**

Your computer's battery starts charging automatically when you connect the AC adapter to the computer. If the computer is off, the battery charges faster than if the computer's power is on.

Approximate charging times for your battery are

- 3 hours with the computer off
- 6 hours with the computer on

While the battery is charging, the battery charge light on the computer is amber (see F[igure 9 on page 20 for th](#page-30-0)e location of the battery charge light). When the battery is fully charged, the light changes to green.

You can also use the optional external battery cradle to charge the battery while it is not in the computer. (See "Battery Cradle" on page [96](#page-106-0) for more information.)

Whenyouuseanewbatterypackforthefirsttimeoruseabatteryafter along period of storage, the initial battery life is shorter than normal. Normal battery liferesumes after a few discharge-recharge cycles.

Follow these rules for charging your battery:

- Abattery normally discharges power when not used for long periods of time. Be sure to recharge the battery every two months when it is not in use.
- Makeitapractice to discharge your battery fully before recharging the battery. This can help extend the life of the battery.
- $\bullet$  Donotattempttochargethebatteryintemperatures of under  $41^{\circ}F(5^{\circ}C)$  or over  $95^{\circ}F(35^{\circ}C)$ .

<span id="page-47-0"></span>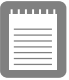

**All batteries eventually wear out and lose the ability to hold a charge. You may need to replace your battery pack after a year of average usage.**

## **Safely Using the AC Adapter and Batteries**

Follow these guidelines to safely use the AC adapter and batteries:

- Turn your equipment of fand unplug the AC adapter if you accidentally:
	- $-$  Exposethe equipment to liquid.
	- Drop, jar, or damage the computer.
- Use only Samsung-approved AC adapters and automobile and airline adapters.
- Donotdisassemble the battery, heat it above  $122^{\circ}F(50^{\circ}C)$ , or burnit. The battery used in this computer may cause a fire or chemical burn if mistreated.
- Your computer's rechargeable battery may be considered hazardous waste. If you replace your battery with a new one:
	- Keep the old battery out of the reach of children.
	- Dispose of the old battery promptly.
	- Make sure that you follow all state and local requirements when you dispose of the old battery.

# **Removing and Installing the Battery**

Your computer comes with the battery pack installed. To remove the battery pack:

- **1.** Turn the computer's power off.
- 2. Close the LCD panel, and turn the computer over so that the bottom of the unit faces up.

**3.** Slide the battery compartment covers traight up and off the computer (Figure 17).

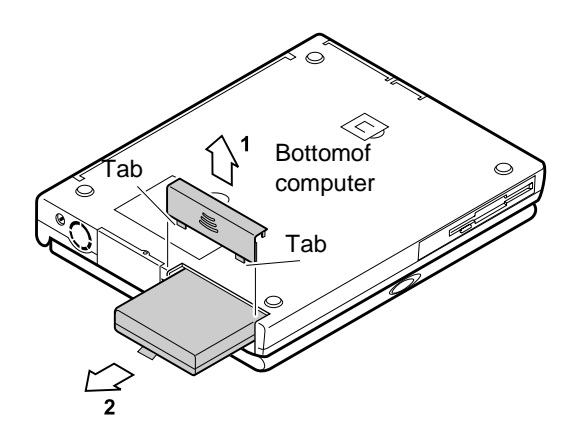

#### Figure 17. Removing the Battery Pack

4. Graspthe plastic tabon the battery and pull the battery out of the compartment.

Toreinstallthe battery pack:

- **1.** Turn the computer's power off.
- 2. ClosetheLCDpanelandturnthe computer oversothe bottom of the unit facesup.
- **3.** Slide the battery pack into the compartment. Makesure the battery is fully inserted into the compartment.
- 4. Alignthetabsonthebattery compartment cover with the slots onthe battery compartment.
- **5.** Pushthe coverstraight down untility snaps into place.

## **Monitoring the Battery Charge**

Batterylifeisaffected by factors such as the power-management settings in System Setup, the applications you use, and the brightness and contrast setting sof the LCD. Under normal usage, the battery charge lasts approximately 2 hours.

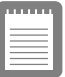

**Battery life estimates are subject to variation. The actual life of your battery may be less than the estimates given in the documentation.**

You can monitor the charge of the battery pack installed in your computer through the battery gauge.

### **Using the Battery Gauge**

You can display the battery gauge while you are in any program. Press  $\leq$ Fn+F6>todisplay the battery gauge on the LCD (Figure 18).

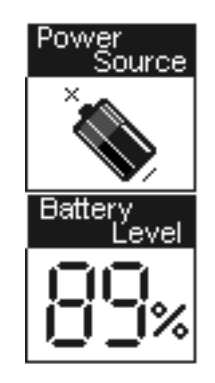

Figure 18. Battery Gauge

The gauge has two sections:

- The topsection of the gauges hows a picture of a battery to indicate that the computer is operating from the battery.
- The bottom section of the gauges hows you the amount of battery charge remaining.

While the battery gauge is displayed, all keys are disabled. The battery gauge closes in a few seconds.

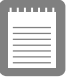

**Because of the characteristics of battery cells, the battery gauge may be inaccurate for 10 minutes after you charge the battery. Wait until the computer has been operating from the** 

**battery for 10 minutes before you check the battery gauge.**

### **Using the Main Battery Lights**

There are four battery status lights on the main battery that indicate if the main battery is charging and the amount of battery charge remaining.

To see how much charge remains in the main battery, remove the battery (See "Removing and Installing the Battery" on page 37 for more information.) and press the battery status button. Each light indicates a 25 percent charge. For example, if three lights are on, the battery has a 75 percent charge. The battery status lights automatically turn of ftwo seconds after yourelease the battery status button.

### **Using PowerProfiler to Monitor the Battery**

PowerProfilerenables you to set power-management options for computers shipped with Windows NT installed. To use PowerProfiler to monitor the battery charge, place the cursor on the battery icon in the right corner of the taskbar. PowerProfilers hows you the amount of battery charge remaining.

The color of the battery iconalso indicates approximate battery charge:

- Green: Charge is adequate to power computer.
- Yellow: Charge is low.
- Red: Charge is very low.

You can determine at what battery charge level PowerProfiler shows the low and very low colors. The default setting for the very low level is 20 percent battery charge remaining.

To set battery monitoring options in PowerProfiler:

- **1.** Double-click the Power Profiler battery icon to open the software.
- **2.** Click the Battery tab.
- 3. Setoptionsunder *Battery Status and Alarm Settings*

For more information on PowerProfiler, see the Help option in the PowerProfilersoftware.

Your computer gives you the following low-battery warnings (Table 4).

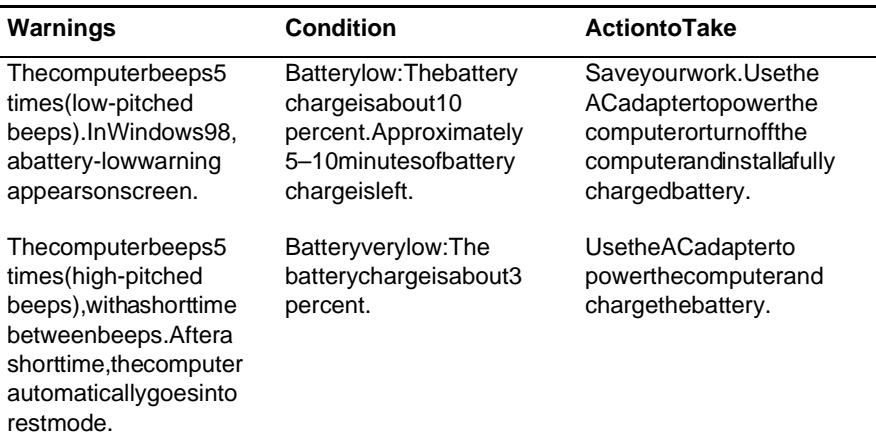

#### Table 4. Battery Warnings

If you cannot run your computer from the battery and the battery will not charge when you attach the AC adapter, the problem may be that

- The battery temperature is over  $95^{\circ}F(35^{\circ}C)$  or below  $41^{\circ}F(5^{\circ}C)$ . If you think the battery temperature is too hot or too cold, turn of f the computer, remove the battery, and let the battery reach room temperature. Then try charging the battery again.
- $\bullet$  The battery is defective. Replace the battery with a new battery.

# **Using System Setup**

The System Setup program enables you to configure your computer hardware and set security and power-saving soptions. The setting syou choosearestored in battery-maintained memory (CMOS memory) that saves the information even when the computer's power is turned off. Whenyour computer is turned back on, your computer is configured with the values found in this memory.

RunSystemSetupifyougetamessagepromptingyoutorunthe program. You may also want to run System Setup, particularly the first time you use your computer, to set the time and date, use security or power-management features, or alter the settings of other features.

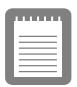

**Your computer's version of System Setup may not include all the fields listed here or may include additional fields. Field names and order of appearance can vary according to the version of the BIOS on your computer.**

You can use the configuration listing at the back of this manual to recordinformation specific to your computer. (See "Recording the [Computer Hardware Configuration" on page 109.\) Fi](#page-119-0)ll it out as you completeyour System Setup configuration. This list helps you describe your computer if you must contact your authorized Samsung reseller for service or product information.

To start System Setup, turn on your computer and then press <F2> when prompted. The System Setup screen appears.

The top of the System Setup screen has a menu bar with the selections listed in Table 5.

| Menu     | <b>Function</b>                                                                      |  |
|----------|--------------------------------------------------------------------------------------|--|
| Main     | Changesthebasicsystemconfiguration.                                                  |  |
| Advanced | Configuresadvancedfeaturesonyour<br>computer.                                        |  |
| Security | Enablessecurityfeatures, including<br>passwordsandbackupandvirus-check<br>reminders. |  |
| Power    | Configurespower-managementfeatures.                                                  |  |
| Boot     | Specifiestheorderofbootdevices.                                                      |  |
| Fxit     | SpecifieshowtoexitSystemSetup.                                                       |  |

Table 5. System Setup Menus

Toopenamenu, use the left orright arrow keys to select the menu name and then press < Enter >.

Table 6lists the keys you can use to navigate through System Setup.

| <b>Navigation</b><br>Key                                          | <b>Alternate</b><br>Kev | <b>Function</b>                          |
|-------------------------------------------------------------------|-------------------------|------------------------------------------|
| $<$ F1>                                                           | <alt+h></alt+h>         | DisplaystheGeneralHelpwindow.            |
| <esc></esc>                                                       |                         | Exitsthecurrentmenu.                     |
| <leftarrow><br/>and<right<br>Arrow&gt;keys</right<br></leftarrow> | Keypad<br>arrowkeys     | Selectadifferentmenu.                    |
| <uparrow><br/>and<down<br>Arrow&gt;keys</down<br></uparrow>       | Keypad<br>arrowkeys     | Movethecursorupanddownbetween<br>fields. |

Table 6. System Setup Navigation Keys

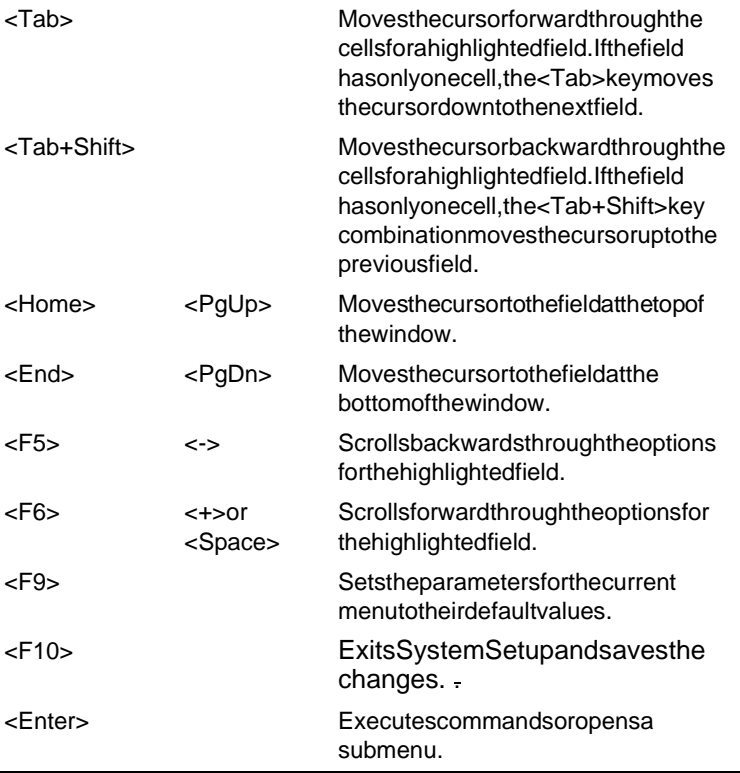

Apointersymbolappearing to the left of a field indicates that you can open a submenu from this field. A submenu contains additional options for a field. To open a submenu, highlight the field and press < Enter >. Use the same keys to enter values and move from field to field within submenus as you use within menus.

When you highlight a field, information about the field appears on the rightside of the screen. System Setup also provides a General Help screenthat can be opened from any menu by pressing <F1>or <Alt+H>. The General Helps creenlists the navigation keys with their corresponding alternates and functions.

Whenascrollbarappears to the right of a help window, more information is available than can be displayed in the window. Use the <PgUp> and <PgDn> keys or the <Up Arrow> and <Down Arrow> keys to scroll through the entire help document. Press <Home> to display the first page, or press < End>togotothe last page. To exit the helpwindow, press<Enter>or <**Esc>**.

If your computer will not boot after you have changed settings in System Setup and exited the program, reboot and press <F2 > to reenter System Setup. Once in System Setup, you can try to change the values that caused your computer boot to fail. If the problem persists, press <F9> to load the default values.

### **Main Menu**

WhenyouopenSystemSetup, the Main menu appears. You can make changes to your computer's basic system configuration from this menu. The fields displayed in this menuared escribed below.

**SystemTime:** Setsyour computer to the time that yous pecify, usually the current time. Enter the hour, minute, and second in the format *hh:mm:ss.* Usea 24-hour clock . Use the tab key to move between the hour, minute, and second cells. Use the hyphen key <- > or < Space > bar to decrease or increase the numbers.

**System Date:** Sets your computer to the date that yous pecify, usually the current date. Enter the month, day, and year in the format  $mm: dd:yyyy. Use the tabley to move between the month, day, and year$ cells. Use the hyphen key <-> or <Space> barto decrease or increase the numbers. This field supports year dates of 2000 and beyond.

**DisketteA:** Specifies a drive type for floppy drive A. Drive A is the floppydrive that is inserted in the SmartBay of your computer. *Diskette A* options are *Not Installed* and *1.44/1.25 MB 3* ½ *(* default*)*.

**PrimaryMaster** and **SecondaryMaster:** Your computer can support two IDE drives. The Main menu contains two IDE adapter fields to configure these drives. *Primary Master* defines the hard drive installed inthe computer. *Secondary Master* defines the CD-ROM drive.

To configure a replacement or upgrade hard drive, move the cursor to selectthe *PrimaryMaster* fieldinthe System Setup Main menu, and then press the <Enter>key. The IDEA dapter submenuappears.

Normally, you can use the *Auto* field in the submenuto automatically setthevalues for the other fields in the submenu. Manually setthe other fields in this submenu only if the drive you have installed in your computer is not recognized by System Setup.

After you make your selections from this submenu, press the <Esc> key to exit back to the Main menu.

You do not need to configure the drive that came with your computer.

**Beforeattempting to configure a hard drive, make sure you have the configuration information supplied by the manufacturer of the hard drive. Incorrect drive settings can cause your computer to malfunction.**

EachIDE adapter field calls up a submenu. The following fields are found in the submenu:

> *Type:* Configures the hard drive type. If you know the correct drive type for your hard drive, enter the number (1-39) or choose *CD-ROM* for a CD-ROM drive. All remaining fields in this submenuare then filled with the correct values for the disk type. If you do not have the documentation that came with your upgrade hard drive, try to use the *Autooption* as described above.

> To configure a drive that is not one of the 39st and ard drive types, specify *User*. Manually enter the number of cylinders, heads, and sectors for your drive. Refer to your drive's user documentation or look on the drive to obtain this information.

If no drive is installed or if you are removing a drive and not replacing it, select *None*.

*Cylinders:* Configures the number of cylinders for the hard drive. Referto your drive's user documentation or look on the drive to obtain this information. Before you can make changes to this field, the *Type* field must be set to *User*.

Heads: Configures the number of read/write heads for the hard drive. Referto your drive's user documentation or look on the drive to determine the correct value to enterforthis field Before you can make changes to this field, the *Type* field must besetto *User*.

**Sectors:** Configures the number of sectors per track for the harddrive. Referto your drive's user documentation or look on the drive to determine the correct value to enterforthis field. Before you can make changes to this field, the *Type* field must besetto *User*.

*Multi-Sector Transfers:* Setsthenumber of sectors perblock to the highest numbers upported by the drive. Configuration options are *Disabled* (default) *, 2 Sectors, 4 Sectors, 8 Sectors,*  and *16 Sectors.*

LBA Mode Control: Enables or disables 28-bit addressing of the hard drive, without regard for cylinders, heads, and sectors. Note that enabling this field may decrease the access speed of the hard drive. The default is *Disabled*.

*32 Bit I/O:* Enables or disables 32-Bit I/O. When *Enabled*, your hard drive can work with applications with 32-bit input and output. If the field is *Disabled* (default), your computer works with 16-bit input and output and has lower performance.

**Transfer Mode** : Selects the method for transferring data between the hard drive and system memory. Refer to your drive' suser documentation to specify the correct option for this field. Options are *Standard; Fast PIO 1; Fast PIO 2; Fast PIO 3; Fast PIO 4, FPIO 3 / DMA 1* and *FPIO 4 / DMA 2.* The default setting for this field depends on the type of hard drive installed in your computer.

**SMARTMonitoring** : SMART (self-monitoring analysis and reporting technology) software monitors the performance of your computer's IDE hard drive. When the SMART Device Monitoring field is enabled, you receive awarning message if the SMART software detects an impending drive failure. This fieldisforreference only.

*Ultra DMA Mode:* Enables the hard drive to use ultra DMA transfermodetotransferdatabetween the drive and system memory. The default setting is Disabled.

**SystemMemory:** Displays the amount of conventional memory detected by your computer during startup. This field is forreference only.

**Extended Memory:** Displays the amount of extended memory detected by your computer during startup. This field is forreference only.

## **Advanced Menu**

Selecting *Advanced* from the menubardisplays the Advanced menu.

**Plug&PlayO/S:** Enables you to set the parameters for peripheral ports. Set this field to *No* if your computer uses an operating system that is not plug and play compliant, such as Windows NT. With an operating system that is not plug and play compliant, you manually change the settings for the COM1, COM2, and LPT ports. The BIOS will recognize the new settings. Windows 98 automatically configures the ports regardless of the setting of this field.

**PS/2MouseConfig:** Enables or disables the touch padmouse or keyboard port. Options are *External* (default), *Dual Mouse* and *Disabled*. If yous et this field to *External*, the touch padmouse is disabled when an external mouse is attached. If you set this field to *Disabled* a device attached to the port will not function, but you will free up an IRQ (interrupt request line) for use by another device. If you setthisfield to *DualMouse*, the touch padmouse is enabled when an external mouse is attached.

**USB device:** Configures the USB controller. The options for this field are *Enabled* (default) and *Disabled*. When the *USB device* field is set to *Enabled*, the computer's operating system uses the default configuration for the controller. If you select *Disabled*, you free up an IRQ for use by another device.

**Screen Expansion:** Enables the expansion of the screen during boot. When your computer starts, the screens are in 640x480 resolution during boot and then automatically change to the resolution you have specified in the Windows settings. When this field is enabled, the opening screens are expanded beyond 640x480. The default is *Enabled*.

**Display Control:** Enable you to set the default display. Options are *LCD*, *CRT* and *Both*. Choose LCD to use the built-indisplay only, CRT to use an external monitor only or BOTH to have both built-in and external displays used as the dafault display. If youselect CRT and no external monitoris attached you will see no display until you attach the external monitor. The default is *Both*.

**I/O Device Configuration:** Opens the *I/O Device Configuration* submenuif you press<Enter>when this field is highlighted. If you attempt to set two ports to the same settings, the fields will be marked with asterisks

The submenu contains these fields:

**SerialportA:** Configures serial portA. The options for this fieldare *Enabled* (default) and *Disabled*. If yous et this field to *Enabled, you canset the Base I/O Address* field to 3F8 IRO 4 (default),2F8IRO3,3E8IRO4, or 2E8IRO3 .Whenthefieldis setto *Enabled*, the computer's operating system uses the default configuration or the configuration you choose. If you select *Disabled*, youfreeupanIROforusebyanotherdevice.

**Infrared port:** Configures the infrared port. The options for this field are *Enabled* and *Disabled* (default). If you set this field to *Enabled*, you can set the *Base I/OAddress* field and the *Mode* field. Settings for the *Base I/OAddress* are *3F8IRO4*, 2F8IRO3 (default),  $3E8$ IRO4, or  $2E8$ IRO3 . The mode is fixed to *FIR* (fast infrared) *. FIR* enables you to set the *DMA channel* to 3 or 1.

When the *Infrared port* field is set to *Enabled*, the computer's operating system uses the default configuration or the configuration you choose. If you select *Disabled,* you free up anIRO for use by another device.

**Parallelport:** Configures the parallel port. The options for this fieldare *Enabled*(default) and *Disabled*. If yous et this field to *Enabled,* you can set the *Mode* field and the *Base I/O Address* field. Settings for the Base I/O Address field are *378 IRQ7*  (default), 378IRQ5, 278IRQ7 and 278IRQ5. Settings for the *Modeare Outputonly, Bi-directional, EPP* (enhanced parallel port), and *ECP* (extended capabilities port). Selecting the ECP setting enables you to set the DMA Channel to 1,2, or 3

When the *Parallel port* field is set to *Enabled*, the computer's operating system uses the default configuration or the configuration you choose. If you select *Disabled*, you free up anIRQ for use by another device.

**Floppy disk controller:** Configures the floppy disk controller. The options for this field are *Enabled* (default), *Auto,* and *Disabled.* When the *Floppy disk controller* field is set to *Enabled*, the computer's operating system uses the default configuration for the controller. Selecting *Auto* enables the operating system or the BIOS to configure the port.

**Memory Cache:** Opensa submenuthat enables or disables external cache memory. Cache memory improves system performance by keeping frequently used computer instructions in memory with a faster accesstimethan DRAM.

<span id="page-60-0"></span>The submenufields are:

*MemoryCache* : *Enables* (default) or *disables* your computer's (level2) cache memory. Normally, do not disable the cache memory unless a program's documentations pecifies that the computercachememory must be disabled.

*Cache Memory Region: Enables* or *disables* (default) caching of shadowed option ROMs in the following regions: CC00- CFFF, D000-D3FF, D400-D7FF and D800-DBFF

**LocalBusIDEadapter:** Enables the integrated IDE local bus adapters. Options are *Enabled* (default) and *Disabled*. The Enabled optionenables both the primary IDE adapter (for the hard drive) and the secondary IDE adapter (for the CD-ROM drive) on the computer.

**LargeDiskAccessMode:** Enables your computer's operating system to work with drives larger than 540 MB. Choose *DOS* (default) for Microsoft operating systems. Choose *Other* for any other operating systems.

## **Security Menu**

Selecting *Security* from the menubardisplays the Security menu. Your computer's advanced security system allows you to set two different passwords to preventunauthorized access to system resources, data, and System Setup. From the Security menu, you can enable aboot password, disk access, a system backup reminder, and a virus check reminder.

Security fields marked with an asterisk can only be changed if you start System Setup with a system supervisor password or if no passwords are in effect. You cannot access these fields with a user password.

**SetUserPassword:** .Enablesyoutosetauserpasswordtocontrol access to the system at boot. See "Creating a Password" on page 57 for instructions on setting a password. The user password allows restricted access to the System Setup Security menu; the user has access only to changing his own password and to enabling or disabling *Password on boot*. A supervisor password must be set before a user password can be set

**SetSupervisorPassword:** .\* Enables you to set the supervisor password to control access to the System Setup utility. See "Creating a [Password" on page 57 fo](#page-67-0)r instructions on setting a password.

**Password on boot:** Determines whether the computer prompts for a password when starting up. The options are *Enabled* and *Disabled*. A supervisor password must be set before you can enable this option.

**Fixed disk bootsector:**  $.*$  Enables you to write-protect the hard drive bootsector to protect against viruses and alterations. Only a user with the supervisor password can access this field. The options for this field are *Normal* (default) and *Write Protect.*

**Disketteaccess:**  $\cdot$ \* Enables you to restrict the use of floppy drives. Whensetto *Supervisor* (default), the use of floppy drives is restricted to a user with the supervisor password. As upervisor password must be enabled before the *Supervisor* option can take effect. When set to *User*, users with either type of password have access to floppy drives. If the fieldissetto *Supervisor* and a user password is enabled, the user must enter the supervisor password in order to boot from the floppy drive.

**Viruscheckreminder:**\* Enables the computer to prompt you to scan the computer for viruses. The promptappe areach time you start your computer or reboot until your espond with *Y* (yes). The options for this fieldare:

- *Daily*: Every day when you start your computer for the first time, the promptappears.
- Weekly: When you start your computer for the first time each week(afterSunday), the prompt appears.
- *Monthly*: When you start your computer for the first time each month, the promptappears.
- *Disabled*: The prompt never appears. This is the default setting.

Fora *Daily, Weekly, or Monthlyprompttobe accurate, System Date* in the Main menu must be set to the current date.

**Systembackupreminder:**\* Enables the computer to prompt you to backup your files. The promptappears each time you start your computer or reboot until your espond with *Y* (yes). The options for this fieldare

• *Daily*: Every day when you start your computer for the first time, the promptappears.

- Weekly: When you start your computer for the first time each week(afterSunday), the prompt appears.
- *Monthly*: When you start your computer for the first time each month, the system backup prompt appears.
- *Disabled*: The prompt never appears. This is the default setting.

Fora *Daily, Weekly, or Monthlyprompttobeaccurate, System Date* in the Main menu must be set to the current date

## **Power Menu**

The Power menu of System Setup allows you to enable and adjusty our computer's sophisticated power-saving features. Enabling these features extends the life of the battery.

If your computer shipped with Windows 98 installed, Windows 98 PowerManagementworks with the settings in the PowerManagement option on the Control Panel.

**PowerSavings:** SetsthePowerManagementMode.Choosingmodes changes the system power management settings. The options are *Maximum Power Savings* (default), *Maximum Performance, Disabled*  and *Customized*. *Maximum Power Savings* conserves the greatest amount of system power while *Maximum Performance* conserves powerbutallowsgreatestsystemperformance. To alter these settings, choose *Customized* and to turn of f power management choose *Disabled*.

**Battery Power Saving Mode:** Enables and disables turbo mode. The options are *Turbo* (default) and *Non-Turbo*. If you set this field to *Turbo*, the microprocessor and hard drive run at full speed, unless affected by other power-savings settings. If you set this field to *Non-Turbo*, the microprocessor and the hard drive run at slow speed, unless there is user input or device activity.

**Standby Timeout:** Sets the period of computer inactivity (no user input or device activity) that must pass before your computer automatically goes into standby mode. Instandby modes omedevices are turned off (including the LCD screen) and the microprocessor slows down. You can disable this option by selecting *Off*, or you can specifya *Standby Timeout* delay time of from 1 to 16 minutes. The defaultis *1 Minute* 

**SuspendMode:** Specifies the type of suspend mode your computer enters:

- *Suspend* (default): Saves power by turning of f the microprocessor and DMA clocks, video, and all controllable peripheral devices. Some power is still used when yoursystem is in this mode. This suspend mode is also known as suspend to RAM.
- *Save To Disk:* Provides the greatest power-saving capabilities by essentially turning of fyour computer. In the save to disk mode, all system logic (except for your computer wakeup circuitry and battery charger) is turned off. During save to disk mode, the DRAM and video memory are saved to the hard drive and are restored when your computer resumes from suspend.

When the computer enters save to disk mode, it will not resumenormal operation at a specified time no matter how the *ResumeOnTime* fieldisset.

**AutoSuspendTimeout:** Setsthe period of computer inactivity (no userinput or device activity) that must pass before your computer enters suspend mode. You can disable this option by selecting *Off,* or you can specify a *Standby Timeout* delay time of from 5 to 60 minutes. The default setting is *5 min*.

**ResumeOnModemRing:** Enables the computer to resume operation from suspend mode in the event of modem communication. The computer will resume only if the *Suspend Mode* field is set to *Power On Suspend, not Save To Disk.* The default setting is *Off.* 

**ResumeOnTime:** Enables the computer to resume operation from suspend mode at a scheduled time. The computer will resume only if the *Suspend Modefieldissetto Power On Suspend*, not *Save To Disk.* If yous et this field to *On*, you must set the *Resume Time* field as well. The default setting is *Off.* 

**Resume Time:** Specifies the time for your computer to automatically resume from suspend mode. Enter two-digit numbers to indicate the hour, minutes, and seconds in the format *hh:mm:ss*. Use a 24-hour clock. Use the tabkey to move between the hour, minute, and second

cells. Use the hyphen key <-> or <Space> bar to decrease or increase the numbers

You must set this option if you enable *Resume On Time* .

## **Boot Menu**

The Boot menuenables you to select aboot device and set bootoptions.

**QuietBootMode** : Enables the Samsung logos creen during POST. The options are *Enabled* (default) and *Disabled*. To view the POST screen duringbootchoose *Disabled*.

**QuickBootMode**: Enables certain diagnostics to be skipped during POST and the system boots faster. The options are *Enabled* (default) and *Disabled*.

**Floppy check** : Enables a check of the floppy drive during the tests performed by the computer at startup. When this field is enabled, a complete POST is performed at startup. The options are *Enabled* (default) and *Disabled*.

**Summary screen** : Displays the system configuration when the computer starts. The options are *Enabled* (default) and *Disabled*.

**BootDevicePriority:** Enables you to select the order in which the computerattempts to boot from different devices. The field has three options: *ATAPI CD-ROM Drive, Diskette Drive* and *Hard Drive.*

To choose a device as the first, second, or third boot device:

- 1. Press<Enter>atthe *BootDevicePriority* field
- 2. Highlight the option with the <Up Arrow > or <Down Arrow > key.
- **3.** Pressthe <Space>baror<->(hyphenkey)untilthe option moves up or down in the list of options and the number 1,2, or *3* appears beside the option.
- 4. Press<Esc>toreturntotheBootmenu.

The default setting is *1.ATAPICD-ROMDrive*, 2. Diskette Drive and 3. Hard Drive. With these default settings, your computer first attempts to boot from a bootable CD-ROM. If a bootable CD-ROM is not

inserted in the CD-ROM drive, the computer will attempt to boot from the floppy drive and then the hard drive.

## **Exit Menu**

Select *Exit* from the menubar to display the Exitmenu.

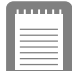

**Pressing <Esc> does not exit this menu. You**  must selectone of the options from this menuor **a menu bar item to exit this menu.**

**ExitSaving Changes:** Enables you to exitSystem Setup and saves your changes. When you select this item and press < Enter>, a message appears asking you if you want to save your changes and exit System Setup. Choose *Yes* and press<Enter>to save your changes and exit. Choose *No* and press<Enter>to remain in System Setup.

**ExitDiscarding Changes:** Enables you to exit System Setup without saving your changes. When you select this item and press < Enter > a message appears as king you if you want to save changes before exiting. Choose *No* and press<Enter>to exit without saving changes. Choose *Yes* and press<Enter>to save changes and exit.

Load Setup Defaults: Loads the default values for all System Setup parameters. When you select this option and press < Enter >, a message appears as king if you want to load the default configuration. Choose *Yes* and press <Enter> to load default settings and remain in System Setup. Choose *No* and press<Enter>tore tain your changes and remain in System Setup.

**Discard Changes:** Enables you to discard the selections you have made and restore the values you previously saved. When you select this option and press <Enter>, a message appears asking if you want to load the previous configuration. Choose *Yes* and press <Enter> to load the previous settings and remain in System Setup. Choose *No* and press <Enter> to retain your changes and remain in System Setup.

**Save Changes:** Saves your selections without exiting System Setup. When you select this option and press < Enter >, a message appears asking if you want to save configuration changes. Choose *Yesand press*  <Enter> to save changes and remain in System Setup. Choose *No* and press <Enter> to discard changes and remain in System Setup.

**Battery Calibration:** Enables you to discharge the system battery completely for a more accurate battery level detection. This option only works with the SMART battery.

<span id="page-67-0"></span>This section describes the security options provided with your computer.

## **System Passwords**

The computer provides two levels of passwords ecurity: administrative-level (supervisor) and user-level (user). Either password prevents unauthorized access to the computer. The supervisor password enables full access to all System Setup fields. The userpasswordenablesfull access to only the *Set User Password* and Passwordonboot security fields and read access to all other System Setupfields. ([See "Security Menu" on page 50 for a c](#page-60-0)omplete list of System Setup security fields.)

If multiple users have access to the computer (such as in a network environment), a supervisor password can preventunauthorized access to certain security options.

Choose the type of passwords ecurity that is appropriate for your work. If you want to set auser password, you must set as uper visor password first.

## **Creating a Password**

Tocreateapassword:

- 1. Atstartup, press<F2>toopenSystemSetup.
- 2. Usethe<RightArrow>keytoselecttheSecuritymenu.
- **3.** Use the <Down Arrow> key to select *Set Supervisor Password* or *Set User Password.*
- 4. Press<Enter>.TheSetPassworddialogboxappears.
- **5.** Typeapassword of uptoseven characters. You can enterletters or numbers, but you cannot use the function keys, such as <Shift>. Your computer does not distinguish between

capitalized and lowercase letters in your password. As you type the password, the cursor moves but your password does not appear on the screen.

- **6.** Press<Enter>afteryouhavetypedyourpassword. The computer prompts you to reenter your password for verification.
- **7.** Type your password again and press < Enter >. A message appears telling you that the changes have been saved. Press <Enter>againtoreturntotheSecuritymenu.
- 8. Press<Esc>togototheExitmenu.
- **9.** Select *ExitSaving Changes* , press<Enter>,and press<Enter> againtorestart the computer.

## **Deleting a Password**

To delete the password:

- 1. Atstartup, press<F2>toopenSystemSetup.
- 2. Type your password when prompted and press<Enter>.
- 3. Usethe<RightArrow>keytoselecttheSecuritymenu.
- 4. Usethe<DownArrow>keytoselect *SetSupervisorPassword* or *Set User Password.*
- **5.** Press<Enter>. The computer prompts you to enterthe current password.
- **6.** Press<Enter>. The computer prompts you to enterapass word. Donottypeanything.
- **7.** Press<Enter>. The computer prompts you to re-enter the password. Donot type anything.
- **8.** Press<Enter>. Amessageappearstelling you that the changes have beensaved. Press<Enter>againtoreturn to the Security menu.
- **9.** Press<Esc>togototheExitmenu.
- **10.** Select *ExitSaving Changes* , press<Enter>, and press<Enter> againtorestart the computer.

Afteryoucreatea supervisor or user password, you can enable the computer to prompt for a password each time it starts.

To enable the prompt, select the option *Enabled* in the *Password on boot* field in System Setup. For more information about the *Password on boot* field, s[ee "Security Menu" on page 50.](#page-60-0)

## **Locking the Hard Drive Boot Sector**

If you have an supervisor password, you can lock the hard drive boot sector to protect against viruses or alterations.

Tolock the hard drive bootsector, select the option *Write protect* in the *Fixeddiskbootsector* fieldinSystemSetup. For more information about the *Fixed disk boot sector* field, s[ee "Security Menu" on page 50.](#page-60-0)

# **Locking the Floppy Drive**

If you have an supervisor password, you can lock the floppy drives o that auser with only auser password cannot load personal software, which may introduce a virus into the computer.

To enable the floppy lock, select the option *Supervisor* in the *Lock Floppy* field in System Setup. For more information about the *Lock Floppyfield, see* "Security Menu" on page 50.

## **Locking the Keyboard**

The keyboard locken ables you to protect yours ystem when you walk away from it for a time. To use the keyboard lock, you must first enable apasswordthroughSystemSetup. (See "Creating a Password" on page [57](#page-67-0) for instructions. To lock your keyboard, press<Fn+F7>. To unlock your keyboard, type your password and press<Enter>

# **Using Power Management Options**

Your computer includes power-management options that can help the battery charge last longer and extend the life of the battery, LCD panel, and other components. Power-management options slowdown or shut offsystem components when the components are not being used.

Powermanagement slows downsystem performance. Your computer runs fastest with the AC adapter attached, when no power management isineffect.

If your computer shipped with Windows 98 installed, Windows 98 PowerManagementworks with the settings in the PowerManagement option on the Control Panel. If your computer uses DOS or Windows 95, Power Management works with the settings in System Setup

If your computershipped from the factory with Windows NT installed, PowerProfilerpowermanagementsoftwarewasincluded.

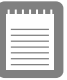

**Some applications may require the computer to run at full speed to operate correctly. If you**  experience any problems with an application, try **disabling power management.**

**Whenrunning the computer from the battery, you can press <Fn+F3> to set the computer to full speed.** 

## **Non-Turbo Mode**

Innon-turbo (oridle) mode, the microprocessor and hard driver unat slow speed unless there is user input or device activity. To enable nonturbomode, setthe *BatteryPowerSavingMode* fieldinSystemSetup to *Non-Turbo*.

When you touch the touch pador pressake yor when the reisdevice activity, the computer returns to full-speed (turbo) operation.

## **Standby Mode**

The *Standby Timeout* field in System Setup enables you to specify the time period that the computer can remain idle (no user input or disk activity) before the computer enters standby mode. You can disable this option by selecting *Off*, or you can specify a *Standby Time out* delay time of from 1 to 16 minutes.

In standby mode, the system and video memory and the video controllerslowdown. The LCD backlight, hard drive, floppy drive, PC Card controller, and some other devices turn of f to save energy. DPMS (aformofmonitorpowermanagement) to an external monitoris invoked.

Toresume from standby, touch the touchpad. Donot pressany keys on your keyboard.

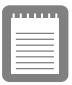

**If you press a key to resume from standby, your computer will recognize the function of the key you pressed and perform that function. For example, if you press <N> and a document is open, an "n" is typed into your document.** 

If you enable both standby and suspend modes, your computer enters standby when the delay time you chose for standby has elapsed, and then enters suspend mode when the delay time you chose for suspend modehaselapsed.

## **Suspend Mode**

The *SuspendTimeout* fieldinSystemSetupenablesyoutospecifythe time period the computer can remain idle (no user input or device activity) before the computer enters suspend mode. You can disable this option by selecting *Off*, or you can specify a *Suspend Timeout* delaytime of from 5 to 60 minutes.

The SuspendMode fieldinSystemSetupdefineswhattypeofsuspend modeyour computer enters:

• *Power On Suspend* : This modes a vespower by turning of f the microprocessor and DMA clocks, video, and all controllable peripheral devices. The computer still uses some power while
in this mode. If you leave your computer in power on suspend for several days without the AC adapter attached, the computer's battery will discharge.

• *Save To Disk* : This mode provides the greatest power-saving capabilities by essentially turning off your computer. In this mode, all system logic (except for your computer wakeup circuitry and battery charger) is turned off. During save to disk mode, the DRAM and video memory are saved to the hard drive and are restored when your computer resumes operation.

You can press < Fn+F11> to manually place your computer into suspend mode.

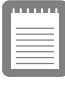

**When you use the <Fn+F11> key combination, your computer may postpone entering suspend mode during a critical operation, such as reading from or writing to the hard drive.** 

To resume to full-power mode, press the power button.

Once all devices return to full-power mode, all actives of tware applications and system states are restored to exactly how they were beforeyour computer entered suspend mode.

When your computer enters or resumes from save to disk mode, screens appear indicating system status. These status screens do not appear when the computer enters or resumes from power on suspend.

## **Suspend Mode Precautions**

Observethefollowing precautions when using suspend mode:

- Save all open files before you press  $\leq$  Fn+F11 $>$  to manually place your computer into suspend mode.
- If you purchased a new hard drive, make sure that you create a save to disk partition equal to the amount of system memory plus 2MB before you enables a veto disk mode. See "Creating" aSavetoDiskPartition" on page 65 for more information.
- Donottrytoresumetofull-powermodeusing battery power if the battery charge is low. If the battery charge is toolow, the system may not be able to resume fully. Plug in the AC adapter

if your computer cannot resume normal operation because of a low battery charge.

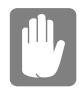

**When your computer is in power on suspend or save to disk mode, do not connect or remove any devices (including PC Cards or memory modules) because you may damage the computer or resume to full power may fail. If a floppy disk is in the floppy drive, do not remove it or switch it with another disk.**

**However, you can plug in the AC adapter if the resume to full power fails because of a low battery charge.**

**When the computer is in save to disk mode, you can remove and replace the battery.**

### **Using PowerProfiler**

PowerProfiler enables you to set power-management options for computers shipped with Windows NT installed. To open the PowerProfilerwindow, double-click the battery iconon the right corner of the Windows taskbar. If you click the icon with the right mouse button, a menuappears with an option to put the computer in suspend(suspend mode).

Click the Standard tab in PowerProfiler to set timeouts for the LCD and the hard drive. You can also set power management to be enabled Always, Battery Only, or *Never*. The Advanced screen in PowerProfiler enables resume from suspend options, and the Battery screen enables options to conserve battery life.

Keepthefollowing in mind when using PowerProfiler:

- IfyoudisablepowermanagementinPowerProfiler, the setting overrides any power-management settings in System Setup.
- If you enable LCD and hard drive time outs in PowerProfiler and the stand by time out in System Setup, the LCD and hard drive turn off when the shortest time outperiodine ither programpasses.
- **Ifyou disable the**   $Resume on Time$  field in System Setup, the samefieldinPowerProfilerisalsoautomatically disabled. An

easyway to work with these two fields is to set the resume time to 0 in System Setup and set the actual resume time that you desire in PowerProfiler

**•** Toenableyour computer to resume from suspendonamodem ring, enable the *Resumeon Modem* field in System Setup and the same field in PowerProfiler.

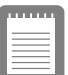

**PowerProfiler maintains the accuracy of the system clock when the computer resumes from suspend mode. If PowerProfiler is closed or removed from your hard drive, your system clock may not be accurate when your computer resumes from suspend mode.**

Formore information on PowerProfiler, see the Help option in the PowerProfilersoftware.

# <span id="page-75-0"></span>**Creating a Save to Disk Partition**

The hard drive shipped invour computer has a save to disk partition in which data from system and video memory is stored durings a vetodisk mode. The partition is the maximum size needed for your computer and supportssystemmemory of 256MB. You can add memory modules to your computer without changing the size of the partition.

If you add a new hard drive to your computer, you can create a save to disk partition on the new hard drive using the Phoenix PHDISK utility, provided with your computer.

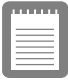

#### **If you do not intend to use save to disk mode, you do not need to create a save to disk partition.**

If you want to put programs or files from your current hard drive onto the new hard drive, do the following before creating a save to disk partition on the new drive:

- Backupdata files on your old hard drive.
	- For Windows 98, you can use the Microsoft Backup Utility. Toopen the Microsoft Backup utility, click the Startbutton on the Windows 98 taskbar, select *Programs*, select *Accessories*, select *System Tools,* and click *Backup*.
	- For Windows NT, you can use the Windows NT Backup Utility to backup data files. The Backup Utility requires a tape drive. You can also back up files to a network.

To create the save to disk partition on the new drive:

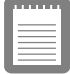

**To create a save to disk partition, you need a DOS bootable disk that contains FDISK and the Formatcommand. This disk is not provided with the Windows NT Operating System.**

**1.** Createa Phoenix PHDIS Kutility disk from the Samsung Restore CD-ROM.

- 2. Turn of f the computer, remove your old hard drive, and insert the new one into your computer. (See "Using the Hard Drive" [on page 33 fo](#page-43-0)r instructions.)
- **3.** If you have a CD-ROM drive, install the CD-ROM drive in the SmartBay and attach the floppy drive to the external floppy connector. ([See "Using the SmartBay" on page 26 and s](#page-36-0)ee ["Connecting the Floppy Drive to the Floppy Connector" on](#page-34-0)  [page 24 f](#page-34-0)or instructions.)
- **4.** Underthe Bootmenuin System Setup, set *Diskette Drive* as the firstbootdevice and *CD-ROM Drive* as the second. (see "Using System Setup" for information on setting options.)
- **5.** Insert the bootable disk into the floppy drive and starty our computer.
- **6.** Afteryoursystemboots, remove the startup disk from the floppy drive and insert the PHDISK disk.
- **7.** Atthe A: prompt, type:

phdisk /c 266240 /p

and then press < Enter >.

PHDISK automatically creates as a veto disk partition of the maximum size for your computer.

When the save to disk partition has been created, the following messageappears:

> Save to disk partition created successfully

- 8. Removethe PHDISK floppy disk from the floppy drive and insert the startup disk.
- **9.** UsetheFDISKutilityinDOStocreateuserpartitionsonyour drive, and then restart your computer. Becareful not to delete the non-DOS partition that you just created with PHDISK.
- 10. Usethe Format command to format the new partitions, and then restart your computer.
- 11. Removethestartupdiskandturn of fyour computer.
- **12.** Dooneofthe following to reinstally our applications:

• If you have a CD-ROM drive, insert your restore CD in the CD-ROM drive and start the computer. Follow the directions included with the restore CD to

restoreyour operatingsystem and factory-installed programs.

- If you donot have a CD-ROM drive, restorey our applications from the backup floppy disks you created.
- 13. Reinstallanydatafiles that you backed up.

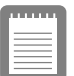

**Ifyoudonotintend touse the save to disk mode, you can delete the save to disk partition on an**  Samsungharddriveusing PHDISK /delete. Then **you can repartition and reformat the save to disk partition for some other application. Back up your hard drive before deleting the partition if you feel unsure of how to do this.**

# **Changing the Video Configuration**

Your computer includes a TFT or active-matrix screen. The capabilities of the screen plus the video drivers installed on the computer determine the quality of the image your LCD can display.

The following sections describe the display capabilities of your computer.

### **Resolution and Color Depth**

The resolution of the LCD is the sharpness of the image it can display. Resolution is measured by the number of pixels (individual dots) displayed on the entires creen. In general, the more pixels the LCD can display, the better the image.

Your LCD screenise ither SVGA or XGA.

- The maximum display for the SVGAL CD screen is 800x600, about 480,000 pixels.
- $\bullet$  The maximum display for the XGAL CD screen is 1024x768, about 800,000 pixels.

The number of colors the LCD can display is measured by how many bits the LCD uses to represent each pixel:

- 
- 8-bit color can support 256 different colors.<br>• 16-bit color can support 64 K (65,536) colors.
- 24-bit color can support  $16M(16.8\text{million})$  colors. ● 24-bit color can support 16 M (16.8 million) colors.<br>● 32-bit color can support 16 M (16.8 million) colors.
- 32-bit color can support 16 M (16.8 million) colors.<br>it color uses the RGB color model

24-bit color uses the RGB color model

32-bit colorus esthe CMYK color model which gives better printed colormatching.

[Table 7 li](#page-79-0)sts the basic video mode capabilities and maximum colors supported by your computer.

<span id="page-79-0"></span>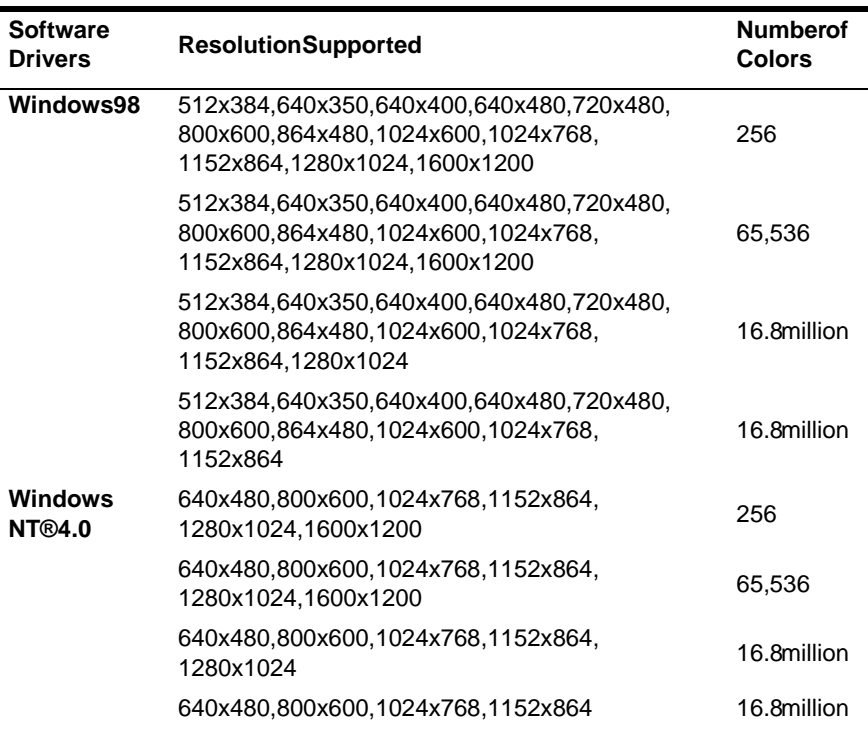

All these video modes can be displayed on an external monitor. However, if you disconnect an external monitor that was attached to your computer and then start the computer, the LCD may revert to a different resolution than the one you chose for the external monitor.

## **Configuring Display Features**

The following sections describe how to configure the display settings on your computer.

### **Selecting a Monitor Type**

When you attach an external monitor to your computer, Windows 98 automatically selects display settings for it (this feature is not available in Windows NT). If you wish, you can adjust the display settings by selecting amonitor type:

- **1.** Click the Start button on the Windows 98 task bar
- **2.** Select *Settings*.
- **3.** Click *ControlPanel* .The ControlPanel window appears.
- 4. Double-click the Displayicon. The Display Properties window appears.
- **5.** Click the Settings tab. The Settings screen appears.
- **6.** Click the Advanced Properties button. The Advanced Properties screen appears.
- **7.** Click the Monitor tab.
- **8.** Click the Change button. The *Update Device Driver Wizard* screenappears.
- **9.** Click the Next button
- **10.** Selectthe *Displayalistof all the driversinaspecific location* radio button and click the Next button
- **11.** Select the *Showallhardware* radio button.
- 12. Selectamanufacturer and models etting that matches your external monitor. Your computer has an intelligent video chip setthat automatically matches your LCD panel resolution and frequency when an external monitor is not present.
- **13.** Click the Next button
- 14. The *UpdateDeviceDriverWizard* screenappears showing the driverlocation of the device you have selected. Click the Next button.
- **15.** Click the Finish button. Follow any prompts that appear on the screen.

### **Changing Color Depth and Resolution**

To change the color depth and resolution of your LCD or external monitor:

1. Click the Start button on the Windows task bar

- **2.** Select *Settings*.
- **3.** Click *ControlPanel* .The ControlPanel window appears.
- 4. Double-clickthe Displayicon. The Display Properties window appears.
- **5.** Click the Settings tab. The Settings screen appears.
- **6.** Tochange the color depth, click the arrownext to *Color palette* and select the color depth you want.
- **7.** Tochange the resolution, click and drag the knobunder the *Screenarea* untilyouselecttheresolutionyouwant.
- 8. Clickthe OK button.
- **9.** Follow the prompts that appear on the screen.

By installing PC Cards, you can add functions to your portable computer similar to those found on add-inboards for desktop computers. Available PC Cards include:

- Input/output, such as modem, network, pager, video capture, and SCSI cards.
- Storage, such as hard drive cards.
- Combocards, such as a combination modem and network card.

Your computer includes the following PC Card support:

- Two PC-Card slots: You can install Type I, II, or III cards in the slots. Type III cards are thicker than Types I and II. If you installaTypeIIIcardinthebottomslot, you cannot installa card in the topslot.
- CardBus hardware and software: CardBus enables the computer to use 32-bit PC Cards. Windows 98 supports 32-bit and 16-bit PC Cards. The SystemS of t<sup>®</sup> Card Wizard™ for Windows NT program, provided with systems that ship from the factory with Windows NT installed, also supports both 16 bit and 32-bit cards.
- Zoomedvideo: The bottom PC Cards lot and the video chip on your computer support zoomed video. When you install a zoomvideoPCCardinthebottomslot, datacan be transferred directly from the PCC ard to video and audiosystems without going through the microprocessor. Video conferencing and real-time multimedia devices, such as video cameras, are supported by zoomvideo.

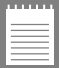

**To use the CardBus and zoomed video technology, install the CardBus and zoomed video drivers provided with your PC Card. If no**  driverswere supplied with your card, contact the **PC Card manufacturer. ATA and modem PC Cards do not require extra drivers.**

The following sections tell you how to work with PC Cards.

# **Maintaining PC Cards**

To maintain your PC Cards, follow these guidelines:

- Keepcards away from excessive heat, direct sunlight, and liquids.
- Donotdrop, bend, flex, or crush cards when handling.
- $\bullet$  Keepdust, magnets, and static electricity away from PCC ards.
- $\bullet$  When a card is not inuse, carry it in its protective carrying case.
- Some PC Cards include cables that extend from the back of the cards. Becareful not to be ndorputex cessive strain on these cables.

### **Using PC Cards**

You can install PC Cards while the computer is on.

ToinsertaPCCardintoaslot:

- 1. Opentheslotdoor.
- 2. Alignthecard with aslot and insert the card into the slot until it locksinplace (F[igure 19\).](#page-84-0)

The eject button for the cards lot flips outward when you install a card. If you close the PCC ard compartment door, the button flips inward. You need to flip the button outward and then push the button to eject the card

<span id="page-84-0"></span>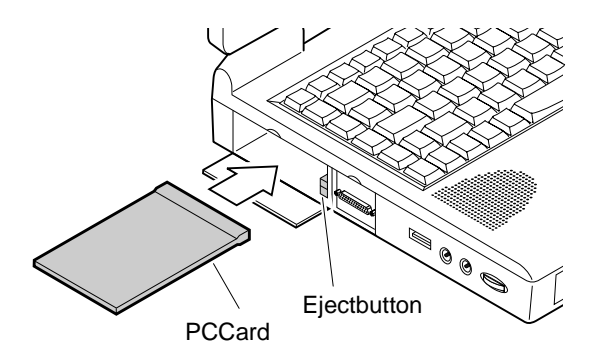

Figure 19. Inserting a PCCard

### **Windows 98**

Windows 98 automatically assigns computer resources (such as communication ports and memory addresses ) to a PCC ard installed in your computer. For further information on configuring a PC Card in Windows 98, see the index entry *PC card* in the Windows Help. Windows 98 also handles power management for PC Cards.

ToremoveaPCCardfromyour computer:

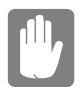

**Use the following procedures to remove PC Cards, or you may lose data that is being stored to a card.**

- **1.** Click the PCC ard iconon the taskbar.
- 2. Click *Stop*forthecardyouwant to remove. A message appears telling you it is OK to remove the card.
- **3.** Pushthecardejectbutton on the side of the PCC ard slot.
- 4. Pullthecardoutofthe PCC ard slot.

### **Windows NT**

Systemsoft Card Wizard is shipped with note book computers that use Windows NT as the operating system. When you install a PCC ard, CardWizard attempts to configure it automatically. If Card Wizard

successfully assigns system resources to your card, the computer beeps twice.

If Card Wizard cannot automatically configure your PC Card, the computer beeps once and a message appears telling you that the card has not been configured. Click the Wizard button on the Card Wizard window. Card Wizard then analyzes why the card was not configured and fixes the problem or gives you information to help fix the problem.

CardWizardworks with the Power Profiler program to manage PC Cards when the computer enters or resumes from suspend mode. CardWizardgives you instructions to prevent loss of data before the computer enters suspend mode or may stop the computer from entering suspend mode. ATA and modem cards can enter suspend mode.

Follow these guidelines when using PCC ards with CardWizard:

- LAN(local-areanetwork) cards can be inserted while the computer is onbut should be removed only when the system is turned of f.
- SCSI cards should be inserted at startup to enable Windows NT to find the device attached to the SCSI card. SCSI cards can be removed when the computer is turned off. If you suspendart your computer without the SCSI cardinatalled, a message may appear telling you that a service didnot start. You can ignore this message.
- Modemand ATA cards can be inserted and removed while the computerison.

#### **Before you remove a modem or ATA card from your computer, stop the card through the CardWizard program or you may lose data.**

TostopandremoveaPCCardfromyour computer:

- **1.** In the System Soft Card Wizard screen, click with the right mouse button on the name of the card you want to remove.
- **2.** Click Stop in the Actions menu. A red stopsign appears on the main screen when the card is stopped.
- **3.** Click OK.
- 4. Pushthecardejectbutton on the side of the PCC ard slot.
- **5.** Pullthecard out of the slot compartment.

For more information on using the CardWizard program, see the CardWizardHelp.

# **Updating the System BIOS**

Your computer uses flash BIOS, which enables you to update the BIOS easily from a floppy disk. If Samsung releases a BIOS update for your computer, copy the disk image to your hard drive from

• The Samsung Website: http://www.samsungpc.com/

### **Performing the BIOS Update**

Before performing the BIOS update, please note the following rules:

- Donotinterrupt the power while updating the BIOS. Interrupting the power may create a fataler ror, causing your computer to become inoperable once it has been turned off. If the power is interrupted, turn of fyour computer and call your authorized Samsung Service Center.
- If your computer is connected to a docking device, disconnect it.
- DonotattemptaBIOSupdateunlesstheACadapteris connected.
- Under the Boot menu in System Setup *,* set *Diskette Drive* as the first boot device. (Se[e "Boot Menu" on page 54 for](#page-64-0)  information on setting the option.)
- Write down your System Setup settings before you perform a BIOS update. ([See "Recording the Computer Hardware](#page-119-0)  Configuration" on page 109.)

Toperform the BIOS update:

- **1.** Attachthe AC adapter to your computer, plug the adapter into an electrical outlet, and turn on the computer.
- **2.** Copythe BIOS diskimage from the Samsung Web site onto your computer's hard drive.
- **3.** Insertaformatted floppy disk in the floppy drive.
- **4.** Click the Start button on the Windows task baranchick *Run*.
- **5.** Type the path to the extracturility. The utility is in the BIOS update files you copied to the hard drive.
- **6.** Clickthe OK button
- **7.** Follow the instructions on the screen to make your BIOS update disk.
- **8.** Leavethediskinthe computer and suspendart the computer.
- **9.** Follow the instructions on the screen to complete the BIOS update.
- 10. Afterthe BIOS update is completed, enter System Setup and set the following fields:
	- Check the *System Time* and *System Date* fields to make sure they display the current time and date.
	- Setthe *Plug & Play O/S* . Windows NT4.0 does not supportplug and play technology.
	- Set *Infrared port* (in the *I/O Device Configuration* submenu). Setting the port to *Disabled* disables the infraredlink and frees an IRQ for another device. If you purchase infrared software, you can use the infrared link with Windows NT..
	- **•** Set *USBDevice* to *Disabled*. Setting the port to *Disabled* frees an IRQ for another device. USB devices are not supported by Windows NT4.0.
	- Setthe *LPTMode* field(in the *I/ODevice Configurations* ubmenu) to Bi-directional.

restore other fields to the settings noted on your configuration listing if you wish.

# **Troubleshooting the BIOS Update**

If the flash BIOS update was not successful, make sure that

- 
- You have the right update BIOS for your machine.<br>• You have completely inserted the disk into the flop • You have completely inserted the disk into the floppy drive.<br>• The BIO Supdated is khas not been damaged or corrupted.
- $\bullet$  The BIOS update disk has not been damaged or corrupted.
- The AC adapter is not connected.

Thentry the BIOS update again. If the problem continues, contacty our authorized Samsung reseller.

# **About Drivers and System Resources**

This section gives you basic information about drivers and system IRQs.

### **Drivers**

A driver is a program that enables the operating system to work with a hardware device. Your computer includes drivers for the audio, video, infrared, touchpad, keyboard, CD-ROM drive, hard drive, floppy drive, and PCC ard controller. When you add a device to your computer, such as a printer, you install a driver for that device.

Different drivers are used by different operatingsystems. If you need drivers for an operating system other than Windows 98 or Windows NT, check the Drivers directory in your restore CD-ROM. Drivers for someother operating systems are included there.

## **IRQs**

Most of the devices in your computer or connected to your computer need their own IRQ. The IRQ is a hardware line that a device can use to send signals to the microprocessor. When the device needs the microprocessor's service, the devices ends an interrupt request signal to the microprocessor.

The number of IRQs available for any computer is limited by industry standards. Because its hips with numerous features, the M6000 Series computeruses most of the available IRQs. If you add another device to your computer, you may need to disable an existing device to free up an IRQ for the new device. IRQ resources are of particular concern when the computer is attached to adocking device.

The IRQs that are used by your computer are listed in Table [8.](#page-91-0)

<span id="page-91-0"></span>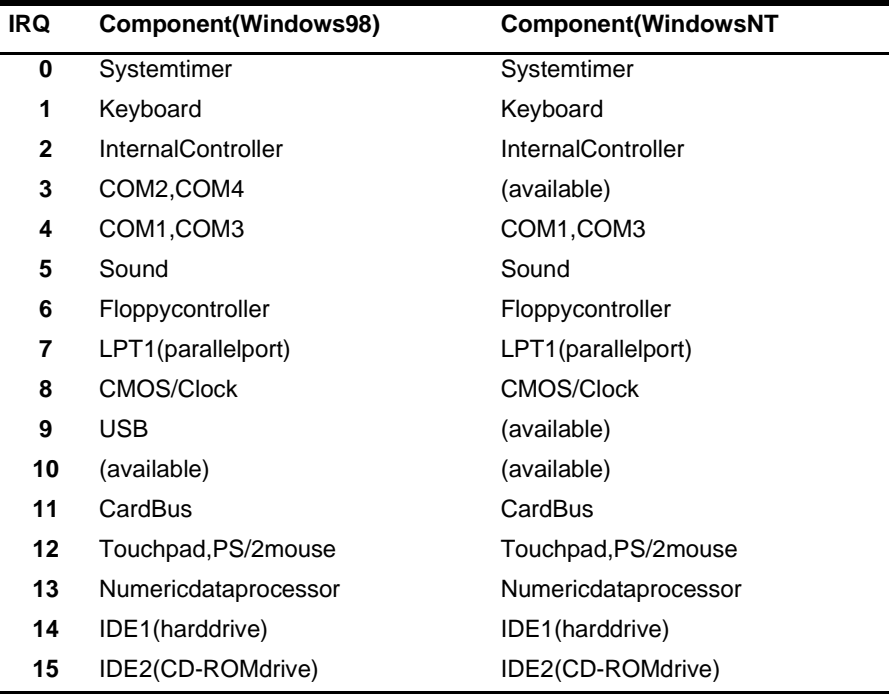

#### Table 8. Samsung M6000 Series IRQs

In Windows 98, you can configure a device so that the device is disabled when you connect your computer to a docking station but enabled when the computer is not connected to the docking station. With this configuration, an IRQ is available for a peripheral device that you connect to the docking station. See your docking station manual for more information.

### **Enabling the Infrared Port**

If your computer's operating system is Windows 98, you can enable and use the infrared port. The Windows NT4.0 operatings y stem does not support infrared.

If you are unable to transfer files with the infrared port, check the following:

- Makesurethe *Infraredport* fieldin System Setupissetto 2F8,<br>*IRO3* The field is in the *Advanced Menu* under *I/ODevice IRQ 3* . The field is in the *Advanced Menu* under *I/O Device Configuration*.
- The receiving device must be positioned properly. The remust be no more than three feet of distance between the computer's infrared portand the receiving infrared device.
- $\bullet$  Thesending and receiving devices need to be on the same level vertically. Place the monthesa metable if possible.
- Make sure the infrared ports on the sending and receiving devices face each other, with no more than a 30 degree angle between the two infrared ports.
- Makesure that nothing is obstructing the file transfer path between the computer's infrared portand the receiving infrared device.

If you still cannot transferafile, see the documentation for the infrared software.

# **Making Backup Disks**

AllM6000Series computers that ship from the factory include one Microsoft Windows 98 or Windows NT4.0 CD-ROM and one rest ore CD-ROM. Computers shipped with Windows 98 installed include a Boot Floppy diskette. The restore CD-ROM contains a copy of the applications and drivers needed for computer's operating system.

In the unlikely event that programs on the computer hard drive become corrupted or are erased, you can use the Microsoft Operating System CD-ROM and the restore CD-ROM to reinstall them. To restore software, follow the directions included with the restore CD-ROM.

### **Service Pack 3 for Windows NT**

Microsoft®ServicePack3(SP3)isincluded with computers shipped from the factory with Windows NT installed. Any time you change or addcomponents to your Windows NTsystem, you need to reinstall SP3.

The version of SP3 on your computer's hard drive includes the correct video driver for yoursystem. If possible, always install this version on your computer.

ToinstallSP3:

- 1. Runtheexecutablefile.Onyour computer's hard drive this file islocated at D:\SP3\I386\update.
- 2. Follow the instructions on the screen with these exceptions:
	- a. When you are prompted to overwrite the uninstall directory, click the Yes button.
	- **b.** When a promptidentifies your pcmcia.sysfile as an OEM-installed file and asks you to overwrite the version of the file on yours ystem with the service pack version.click the Nobutton.

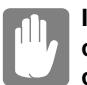

#### **If you overwrite the pcmcia.sys file on your computer, you may be unable to use your computer.**

If you install SP3 from any source other than your computer's hard drive, the video driver that was installed on your computer at the factory is overwritten. After you install these rvice pack, you must reinstall the video driver the first time your estart your computer:

- 1. Asthe computerstarts, select *WindowsNTWorkstationVersion* 4.00 [VGA mode] as the operating system and press <Enter>.
- 2. Logontothecomputerassupervisor. The Invalid Display Settings window appears.
- **3.** Click the OK button. The Display Properties window appears.

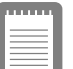

#### **Ifthe Change Display window appears, goto step 6.**

- **4.** Click the Display Type button. The Display Type window appears.
- **5.** Click the Change button. The Change Display window appears.

**6.** Click the *Have disk* button. If the drive risonal loppy disk insertitinto the floppy drive orif you want to use the origian l factory driver insert the Samsung Restore CD-ROM into the CD-ROM drive. Click the *Browse* button and locatedrive ryou want to install. Click the OK button.

The following line appears under the *Display* option: *ATI Technologies Inc. 3D Rage LT Pro.*

- **7.** Click OK. The Third-Party Driver window appears.
- **8.** Click Yes. The drive riscopied. A window appears telling you the driver has been successfully copied.
- **9.** Click OK. Remove the disk from the floppy drive. Close the open windows on the screen.
- **10.** Click Yes when prompted to restart the computer. As the computer restarts, select *Windows NT Workstation Version 4.00*  as the operating system and press <Enter>.
- **11.** Logonas supervisor. The Invalid Display Settings window appears.
- 12. Click the OK button. Click the Test button at the Display Properties window and follow any directions on the screen to finish setting the display properties.

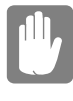

**If you install any future service packs on your computer, make sure that, when you are prompted, you do not overwrite the pcmcia.sys file, or you may be unable to use your computer.**

# **Troubleshooting**

If you ever have difficulty running your computer, follow these steps:

- 1. Consultthefollowingsectionsforadviceonhowtohandle systemproblems.
- 2. If you have an internet connection, visit the Samsung Website:

http://www.samsungpc.com

Updates on your system and other Samsung products are periodically added to the Website.

3. Ifsteps1and2donothelpyoutoresolvetheproblem, contact your Samsung reseller for assistance or call the Samsung ProductSupportHot-Line, see your warranty card for contact details.

This section tells you what to do if you have problems running your computer. If any problem persists after you take corrective action, contactyourresellerforassistance.

#### **The computer does nothing when you turn it on.**

Has the battery rundown? Connect the AC adapter or auto/airline adaptertogetpowerandrechargethebattery. Tryturning on the computeragain.

#### **The computer is not behaving as expected.**

Operating your computer at high speed with the cacheenabled may causes y stem instability and incompatibility with some operating systems. If your computer is not behaving as expected and no error messages appear, disable the *External Cache* setting in the *Memory Cache* field of System Setup.

#### **Nothing appears on the LCD panel when you turn on the computer.**

Adjust the brightness on the LCD. Are you using an external monitor?Ifso,press<Fn+F5>toreturntotheLCDpanel.

#### **Nothing appears on the external monitor when you switch the**  display to it.

Is the monitor properly connected to the computer? Is the monitor's power cord connected to an AC wall outlet? Check the brightnessand contrast controls on the monitor. Does the program appear on the LCD panel instead of the external monitor? If so, press <Fn+F5> to switch to the monitor. Try turning the monitor offandonagain.

#### **The external monitor displays flashes or waves.**

Check the cables between the monitor and the computer. Are they properlyinstalled?

#### **Some of the letter keys type numbers instead of the indicated letters.**

Is the Num Lock light on? If so, the numerickey pad on the keyboardisactive. To return the keypad keys to typing letters, press<NumLock>.

#### **Battery power seems to run out faster than expected.**

If you are running the computer from the battery rather than the AC adapter, make sure that you set the *Battery Power Saving Mode* fieldin System Setupto *Non-Turbo*. This setting enables the microprocessor and the hard drive to slow down when the computerisidle.

You can also enable other power-saving options through System Setup.Setthetimeouttimes in the *Standby Timeout* and *Suspend Timeout* fields to the shortest times to ensure maximum power savings.

#### **Certain software programs "hang" during operations when there is no interaction with the keyboard or peripheral devices.**

Your computer may be in standby or suspend mode. Tap the touchpad to resume from standby or press the power button to resume from suspend.

#### **A serial or parallel device attached to a serial or parallel port on the rear panel of the system unit does not work properly.**

Check the attached device. Is it turned on? Is the cable properly installed between the device and the port? If you are using an operating system that is not plug and play compliant, make sure the *Plug&Play* O/Sfieldin System Setup is set to *No.* Check to make sure that the portisenable din System Setup.

#### **A PC Card does not work correctly.**

Make sure that the PCC ard is inserted rights ide up in the PCC ard slot. Check that the card is inserted fully into the slot. If you are using a PCC ard modem, check the modem cable connections. If you are using an operating system that is not plug and play compliant, makesure the *Plug & Play* O/S field in System Setup issetto *No.*.

#### **The System Setup settings are not retained when you turn off the computer.**

The CMOS battery inside the computer may need to be replaced. The CMOS battery provides power to save the system BIOS information when the computer is turned off. Normally, the CMOS battery lasts for several years. Donot attempt to open the chassis and replace this battery yourself or your warranty is void. Have an authorized Samsung service center replace the CMOS battery.

If your computer's operating system is Windows 98, you can enable and use the infrared port.

If you are unable to transfer files with the infrared port, check the following:

- The receiving device must be positioned properly. The remust be no more than three feet of distance between the computer's infrared portand the receiving infrared device.
- $\bullet$  Thesending and receiving devices need to be on the same level vertically. Place the monthesa metable if possible.
- $\bullet$  Makesuretheinfraredportsonthesendingandreceiving devices face each other, with no more than a 30% angle between the two infrared ports.
- Makesure that nothing is obstructing the file transfer path between the computer's infrared portand the receiving infrared device.
- Checktoseeifthe *InfraredPort* fieldinSystemSetupissetto *2F8, IRQ3* .

If you still cannot transfera file, see the documentation for the infrared software.

You can order the following options for your Samsung M6000 Series computer from your authorised Samsung reseller:

- AnextraACadapter.
- Anauto/airline adapter that enables you to charge the computer's battery and operate the computer while in an automobile or an airplane.
- Anextrabattery pack.
- Anupgraded hard drive. Optional hard drives are available to fitinthe hard drive compartment or the SmartBay.
- 32,64 and 128 MB SDRAM memory modules that enabley ou to upgrade your  $XGA(13.3" / 14.1" LCD)$  computer's memory.
- 32 and 64 EDO memory modules that enabley out oupgrade your SVGA(12.1" LCD) computer's memory.
- Abattery cradle that charges the battery outside the computer.<br>• Anexternal numerickeypad.
- Anexternal numerickeypad.<br>• ACD-ROM drive and floppy
- ACD-ROM drive and floppy cable for computers that do not ship with these items. ship with these items.
- $\bullet$  Docking options that enabley outouse your computer like a desktopcomputer.

The options that are available may change periodically. Contacty our Samsung reseller for updated information.

### **AC Adapter**

The optional AC adapter operates in the same way as the adapter that came with your computer does. See "Attaching the ACA dapter" on [page 6 f](#page-16-0)or information about the AC adapter.

The auto/airline adapter enables you to power your computer and charge the computer battery

- Inanautomobile, through the +12 volt cigarette lighter socket.
- $\bullet$  Inanairplane that is equipped with a portable computer connector (Figure 20).

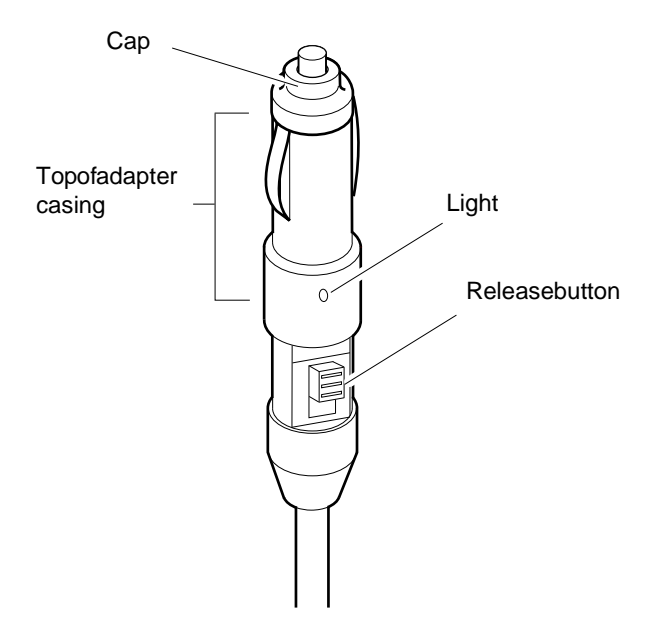

#### Figure 20. Auto/Airline Adapter

Portable computer connectors on airplanes differ. You may need to remove the top of the adapter casing to use the adapter on certain airplanes.

Toremovethetopoftheadaptercasing:

- 1. Pressandhold the release button on the adapter.
- 2. Pullthetopoftheadaptercasing off.

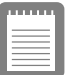

#### **Contact your airline for information on using an airline adapter on your flight.**

Tousetheadapter:

- 1. PlugtheadaptercableintotheACadapterconnectoronthe computer.
- **2.** Connect the adapter to the cigarette lighters ocket or the portable computer connector on the airplane.

The light on the adapter is green when the adapter is working properly. The light may be red for a few seconds when you first plug in the adapter or while you use the adapter. This is normal. If the light remains red, check to make sure the adapter is connected correctly.

If the adapter is plugged in and the adapter light does not turn on:

- 
- Check the adapter connections.<br>• If you are in an automobile, turn on the automobile's ignition If you are in an automobile, turn on the automobile's ignition to supply power to the adapter. In some vehicles, power to the cigarette lighters ocket is always on and you do not need to turn on theignition.
- If you are in an airplane, as k your flight attendant when power will be activated to the portable computer connector. The connector may not be activated at certain times during your flight.
- $\bullet$  Ifthe previous procedures do not activate the adapter, you may need to change the fuse in the adapter. To remove the fuse from the adapter, unscrew the adapter cap with a pair of pliers andremovethecap. Replace the fuse with an 8 amp fuse. In an automobile, you may need to replace the fuse in the cigarette lightersocket.

When you connect the adapter to the cigarette lighter or the airplane connector, the battery starts charging immediately.

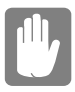

**To prevent loss of data and possible damage to the computer, unplug the auto/airline adapter when starting and stopping the automobile engine.**

You can order another lithium-ion battery pack for your computer. See ["Using the Battery" on page 36 for i](#page-46-0)nformation on the battery.

### **Hard Drives**

You can order optional hard drives for yoursystem. A hard drive can beinstalled in the hard-drive compartment to replace your existing hard drive or you can order a hard drive that fits in the Smart Bay. See ["Installing a Hard Drive" on page 34 for in](#page-44-0)formation on installing a new drive in the hard-drive compartment. See "Using the SmartBay" [on page 26 fo](#page-36-0)r information on installing a device in the SmartBay.

### **Memory Modules**

You can increase system memory by installing optional memory modules. You can install 32, 64 or 128MB SDRAMSODIMM modulesinsystems with XGA(13.3"/14.1") LCDs. You can install 32 or 64 MB EDOSODIMM modules in systems with SVGA (12.1") LCDs.Installmemory modules in any combination of sizes but donot mix EDO and SDRAM modules.

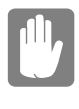

**To avoid possible system problems, do not mix EDO and SDRAM SODIMM modules, use only Samsung approved memory modules in your computer.**

### **Before You Install Memory**

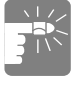

#### **To prevent personal injury and damage to the equipment, follow the precautions listed here before installing a memory module.**

• Beforeyouremove the memory module compartment door, turn of f the computer, unplug the AC adapter or auto/airline adapter, and remove the battery. Also, disconnectany peripheral devices.

- Beforehandling a memory module, discharge any static electricity by touching a grounded surface or using a grounding wriststrap.
- $\bullet$  Donotinsertobjects with conductive material, such as metal screwdrivers or graphite pencils, into the memory-module compartment.

### **Installing a Memory Module**

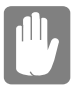

**Handle memory modules carefully. Hold them only by the edges.**

Toinstallamemory module:

- 1. Turn the computer over so that the bottom faces up.
- 2. Using a Phillips screwdriver, remove the screw that holds the memory-module compartment door in place (Figure 21).

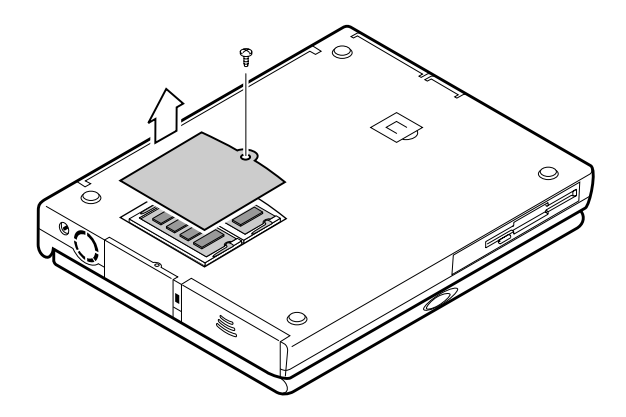

Figure 21. Removing the Memory Module Compartment Door

- **3.** Grasptheedgeofthedoorandpullthedooroffthechassis.
- 4. Removeinstalled modules if necessary:

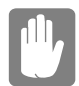

**When removing modules, pull on the plastic portion of the connector slots tabs only. Do not** 

#### **pull on the metal part of the tabs, or you may**  damagethetabs.

**a.** Pullthetabsontheconnectorslotoutwardslightly, until the edge of the memory module pops up (Figure 22).

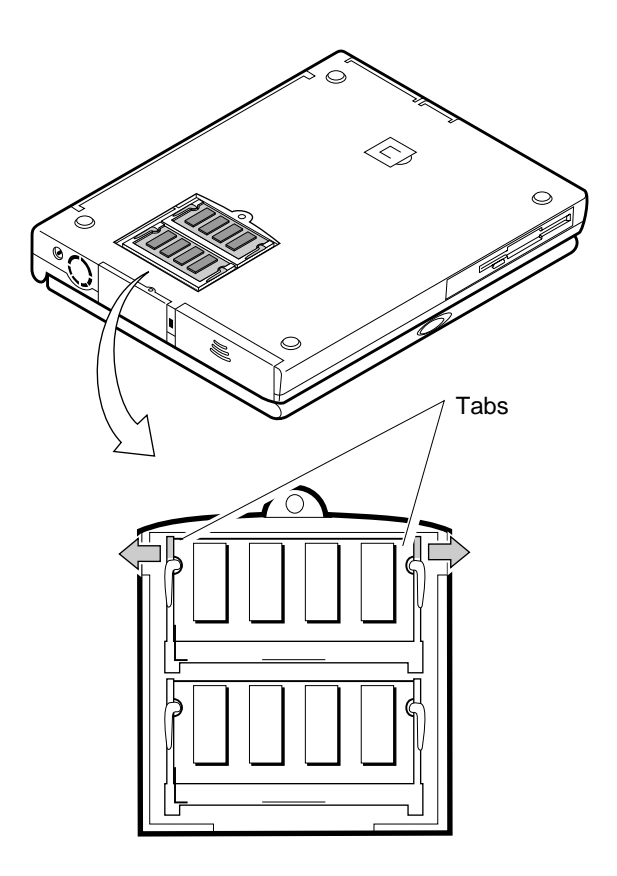

Figure 22. Removing a Memory Module

- **b.** Holdthememory module by the edges and pullit forwardout of the compartment.
- **5.** Alignthe connector on the memory module with the connector of the slot.
- **6.** Pushthe memory module into the slot at as light angle until the connectors are fully engaged (Fi[gure 23\).](#page-105-0)

<span id="page-105-0"></span>**7.** Pushdown on the edge of the memory module until the module snapsintoplace.

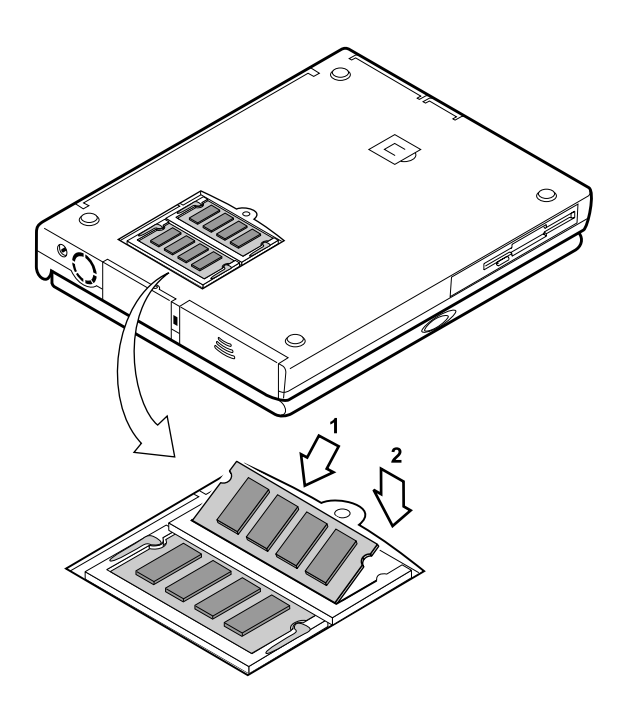

#### Figure 23. Installing a Memory Module

- 8. Align the memory module compartment door with the compartment and push the doordown until its naps into place.
- **9.** Reinstallthescrewyouremovedinstep2.
- 10. Turnonthe computer and perform a complete POST to check the memory integrity.

### **Battery Cradle**

The external battery cradle enables you to charge the computer battery outside of the computer.

To charge a battery in the battery cradle:

1. Insertthe battery into the cradle, contact end first (Figure 27):

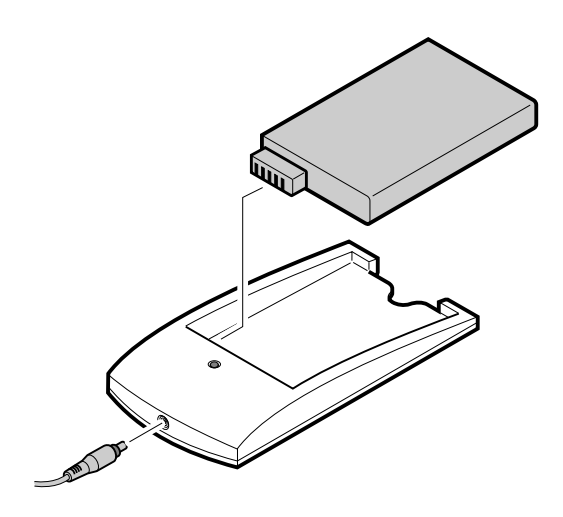

#### Figure 24. Battery Cradle

2. Attachthe computer A Cadapter to the connector at the back of the cradle, and plug the other end of the adapter into a grounded electrical outlet.

The indicator light on the cradle is green when the cradle's powerison. The light turns amber when the battery begins to charge.

**3.** When the indicator light on the cradle turns back to green, the battery is fully charged.

The battery is fully charged in approximately 3 hours.

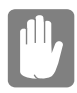

**Do not leave the battery cradle plugged into an electrical outlet for a long time if the battery cradle will not be used. Also do not store** 

**batteries in the battery cradle for a long time. Otherwise the battery or the battery cradle may be damaged.**

### **External Numeric Keypad**

The external numerickeypad has the same features as the integrated keypad. The external keypad plugs into the PS/2 mouse and keyboard port.

## **CD-ROM Drive and Floppy Cable**

If yoursystem didnotship with a CD-ROM drive included, you can order a drive and a floppy cable. See "Using the Smart Bay" on page 26 for directions on installing the CD-ROM drive. See "Connecting the FloppyDrivetotheFloppyConnector" on page 24 for directions on using the floppy cable.

# **Docking Options**

Contact your reseller for alist of docking options available for your M6000Seriescomputer. User's manuals are included with the docking options.
<span id="page-108-0"></span>Table9givesthespecificationsforyourcomputer.

#### Table 9. System Specifications

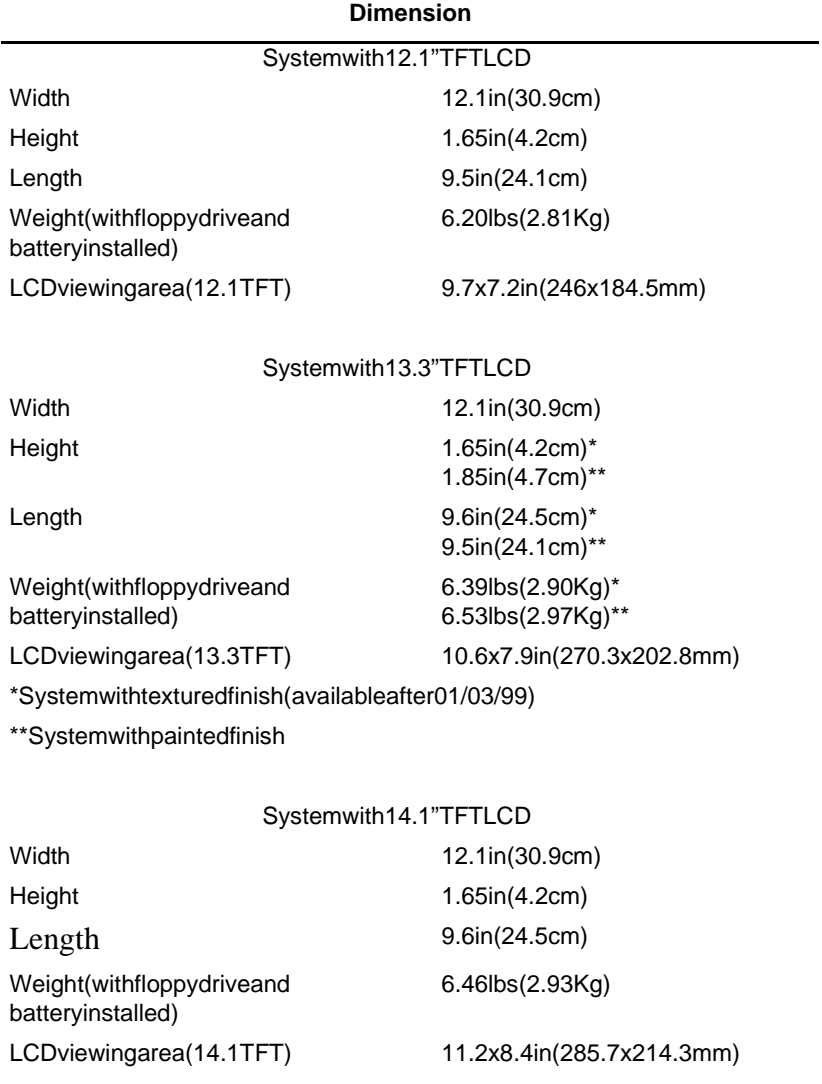

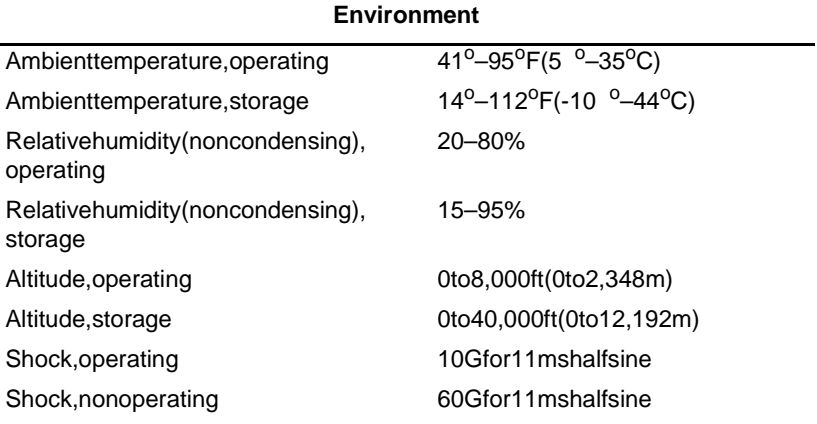

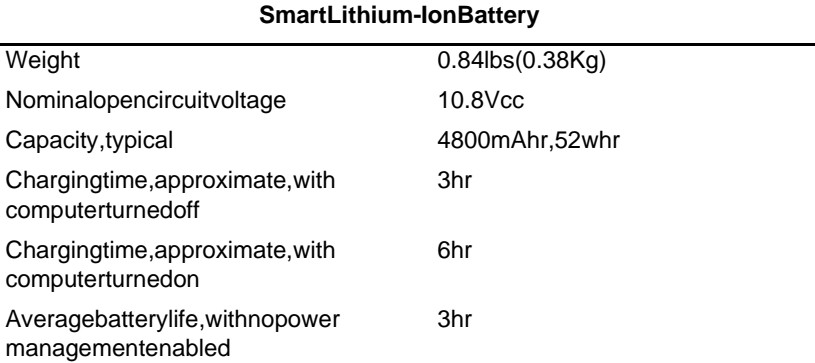

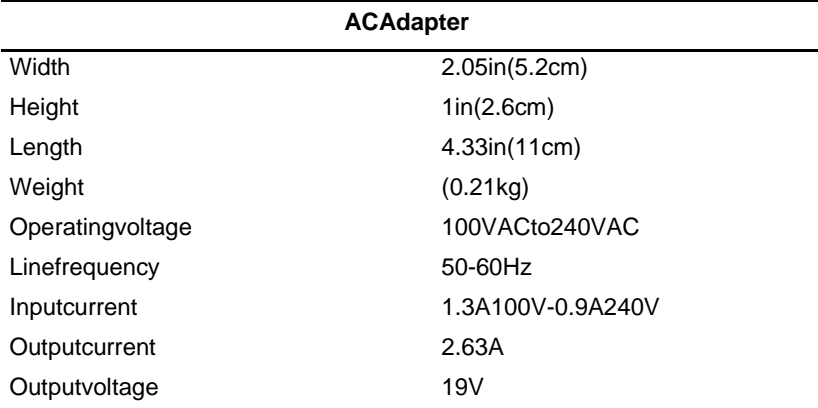

<span id="page-110-0"></span>YourM6000Seriesdocumentationusesthefollowing abbreviations:

**A** . . . . . . . . . .Amperes AC ........ Alternating current APM ....... Advanced Power Management ATA ....... ATattachment (referstothe hard-drive interface in an AT-compatible computer) **BBS**........Bulletinboardsystem **BIOS**.......Basicinput/outputsystem **C** ..........Centigrade **CD** ........ Compactdisc **CD-ROM** ... Compactdiscread-only memory **cm** .........Centimeters **COM** ...... Communication (as incommunication port) **CMOS** ..... Complementary metal-oxidesemiconductor **CMYK** ..... Cyan-Magenta-Yellow-blacK **DC** ........Directcurrent **dBA** .......Decibels acoustic **DIN**........DeutscheIndustrieNormenuasschuss (German electrical standards association) **DMA**.......Directmemory access **DPMS**......Display power-management signaling **DRAM** ..... Dynamicrandom accessme mory **ECP** ....... Extended capabilities port **EPP........** Enhanced parallel port **F** . . . . . . . . . .Fahrenheit **FIR** ........ Fastinfrared **ft** . . . . . . . . . .Feet **g** . . . . . . . . . .gram G .......... Gravity **GB** ........Gigabytes

**hr** . . . . . . . . .hour

**Hz** ......... Hertz **IDE**........Integrateddrive electronics in..........Inches **I/O** . . . . . . . . Input/Output **IrDA** ....... Infrared Data Association **IRQ**........ Interrupt requestline Kb/sec...... Kilobits per second **KB** ........ Kilobytes **kg** . . . . . . . . .Kilograms LAN ....... Local-areanetwork **lbs** . . . . . . . . .Pounds LBA .......Logicalblockaddressing LCD ....... Liquid-crystal display **m**..........Meters **mA** ........ Milliampere mAhr ...... Milliamperehour MB ........ Megabyte **Mb/sec** ..... Megabits per second **MHz** ....... Megahertz **MIDI** ...... Musical instrument digital interface **mm** ........ millimeter **MPU** ....... Microprocessorunit **ms** ......... Millisecond **PDF** ....... Portabledocument format **PC**......... Personal computer **PCI**........Peripheral component interconnect PCMCIA ... Personal Computer Memory Card International Association POST......Power-onself-test **PS/2** ....... Personal System/2 RAM.......Random-accessmemory RGB .......Red-Green-Blue **ROM** ...... Read-only memory **SRAM** ..... Staticrandom-accessmemory

**SVGA** ...... Supervideographics array **TFT** ....... Thin-film transistor **USB** ....... Universal serial bus **V** .......... **Volt** VAC ....... Voltagealternating current **VCC** ....... Voltagecollector current **VDC** ....... Voltagedirect current **VGA** ....... Videographics array

**whr** ........ Watthour

**XGA** ....... Extended graphics array

#### <span id="page-113-0"></span>**AC adapter**

The AC (or alternating current) adapter regulates current coming into your computer from the wall outlet. The current at the wall outletis alternating current and needs to be changed by the adapter to DC (direct current) before your computer can use it for power.

#### **BIOS**

BIOS stands for basic input/output system. The BIOS is software (oftencalled firmware) that is independent of any operating system. It enables the computer to communicate with the screen, keyboard, and other peripheral devices without using programs on the hard disk.

The BIOS onyour computer is flash BIOS, which means that it has been recorded on a flash memory chip that can be updated if needed.

#### **Boot**

To start your computer. A cold boot resets the entire computer and runsthroughall computers elf-tests. A warm boot clears out computermemory only.

#### **Boot disk**

A disk containing operating system programs required to start your computer. A boot disk can be a floppy disk, hard drive, or compactdisc.

#### **Byte**

The basic unit of measure for computer memory. A character such as a letter of the alphabet—uses one byte of memory. Computer memory is often measured in kilobytes (1,024 bytes) or megabytes(1,048,576bytes).

Eachbyteismadeupofeightbits. For more information on bytes and bits, see an introductory book on computers.

#### **Cache memory**

Cache is very fast, zero-wait-state memory located between the microprocessor and main memory. Cache reduces the average

time required for the microprocess or to get the data it needs from the main memory by storing recently accessed data in the cache.

#### <span id="page-114-0"></span>**CardBus**

CardBustechnology enables the computer to use 32-bit PC Cards. Hardware in the computer and the Windows 98 operating system provide support for the 32-bit cards. The voltage of 32-bit cards (3.3 volts) is lower than that of 16-bit cards (5 volts). The 32-bit cards can transmit more data at a time than the 16-bit cards, thus increasing their speed.

#### **CMOS memory**

CMOS (complementary metal oxide semiconductor) memory is powered by the CMOS battery. The System Setup settings and other parameters are maintained in CMOS memory. Even when youturn your computer off, the information in CMOS memory is saved.

#### **COM port**

COM stands for communication. COM ports are the serial ports in your computer.

#### **Conventional memory**

The first 640 KB of system memory. Operating systems and application programs can directly access this memory without using memory-managements of tware.

#### **CMYK**

A a color model in which all colors are described as a mixture of four process colors - Cyan, Magenta, Yellow and Black. CMY Kis the standard colormodel used in offset printing for full-color documents. Printed colors look the same as what appears on the screen.

#### **Disc**

A compact disc (CD).

#### **Disk**

The device used by the computer to store and retrieve information.  $Disk can refer to a floppy disk, hard disk, or RAM disk.$ 

#### **Disk cache**

Asoftwaredevice that accumulates copies of recently used disk sectors in RAM. The application program can then read these

<span id="page-115-0"></span>copies without accessing the disk. This, in turn, speeds up the performance of the application.

Acacheisabufferfortransferring disk sectors in and out of RAM. Data stored in a disk cache is a copy of data already stored on the physicaldisk.

#### $DMA$ (directmemory access)

A method of transferring data from a device to memory without having the data pass through the microprocess or. Using DMA can speedupsystemperformance.

#### **Floppy disk**

Aremovabledisk, also called *floppyor diskette*.

#### **Hard drive**

Also called *fixed* disk. A hard drive is connected to the computer and can be installed or removed. Data written to a hard drive remains untilitis overwritten or corrupted.

The 2.5-inch hard drive in your computer was designed for use in aportable computer. Because hard drives inportable computers are smaller than those indesktop computers, their maximum storage capacity may be less than that of desktop hard drives. However, because of their smaller size, the drives handle shock and vibration better than larger drives, which is important for a portable computer.

#### **I/O**

Input/output. Refers to peripheral devices, such as printers, that are addressed through an I/O address.

#### **I/O address**

I/O stands for input/output. Peripheral devices, such as printers, are addressed through the I/O portaddress.

#### $IRO$ (interruptrequestline)

The IRO is a hardware line that a device uses to signal the microprocessor when the device needs the microprocessor's services. The number of IRQs is limited by industry standards.

#### **LCD (liquid-crystal display)**

The LCD screen on your computer differs from the display screen of a desktop monitor. Most desktop monitors use CRT (cathoderay tube) displays, which work by moving an electron beam across <span id="page-116-0"></span>phosphordots on the back of the screen. The phosphord ots light uptoshow the image. LCD suse a liquid-crystal solution between two sheets of polarizing material. Electric current passing through the liquid aligns the crystals so that light can or cannot pass through them, creating an image.

#### **MB**

1,024 kilobytes.

#### **Megabit**

1,048,576 bits or about 128 kilobytes.

#### **Operating system**

A program that supervises the computer's operation, including handling I/O. Application programs and users can request operating-systemservices. Auser might request operation-system services to copy files or format a disk. An application program might use the operating system to obtain keyboard input, write datatoafile, or write data to ascreen.

#### **PC Card**

PCCard stands for personal computer card. The Personal Computer Memory Card International Association (PCMCIA) defines the standard sused to develop all PCC ards. PCC ard types include: modems, Ethernet adapters, SCSI adapters, ATA cards, and memory cards.

#### **PC slot**

The PCs lot is the hardware slot in the computer where the PC Cardisplaced.

#### **Pixel**

A pixel is an individual dotinagraphic displayed on your computer. The pixels are soclose to gether that they look as though they are connected. An LCD screen displays thousands or millions ofpixels.

#### **Plug and Play**

A plug and play operating system automatically configures computer components to work with your system. With this type of operating system, you normally do not need to set jumpers on devices or set memory addresses or IRQs.

#### <span id="page-117-0"></span>**POST**

POST stands for power-onself-test. POST is a test performed by the computer whenever you turn on the power. POST checks systemintegrity.

#### **RAM (random access memory)**

The computer's system memory, including conventional and extended memory. You can write to and read from RAM. Information stored in RAM is temporary, and is erased when the systemisturned off.

#### **Refresh rate**

Therefreshrateistherateat which the image on the LCD screen is rewritten to the screen. A fast refresh rate helps keep the image from flickering.

#### **Resolution**

The resolution is the sharpness or clarity of the image on your LCD screen. Resolution is measured by the number of pixels the computer's screen can display. For example, a resolution of 800x600 means that the screen can display 800 pixels in row and candisplay 600 rows. The more pixels displayed, the higher the resolution and the better the image.

#### **ROM (read-only memory)**

Permanent computer memory dedicated to a particular function. For example, the instructions for starting the computer when you first turn on power are contained in ROM. You cannot write to ROM. (ROMisnotthe same as RAM).

#### **Sector**

Alsoknownas *disksector* .Theportionofatrackthatisnumbered and can hold as pecified number of characters (usually 512KB).

#### **Shadow RAM**

Awrite-protected area of RAM that contains a copy of the BIOS. As the computer boots, the BIOS is copied from its permanent location in ROM to RAM. The BIOS can be executed much faster in RAM than in ROM The BIOS remains in shadow RAM until youturn of f the computer.

#### <span id="page-118-0"></span>**RGB**

Acolormodelgenerally used by display devices. Colors are described as a mixture of Red, Blue and Green.

#### **TFT (thin film transistor) LCD**

ATFTLCDusesaseparatetransistorcircuittocontroleachpixel. This technology provides the best resolution for an LCD screen. A TFTLCD is also sometimes called an active matrix LCD.

#### **Zoomed video**

ZoomedvideotechnologyenableszoomvideoPCCardtotransfer data directly from the card to video and audiosystems without going through the microprocessor. This process improves video performance. Videoconferencing and real-time multimedia devices, such as video cameras, are supported by zoom video.

# <span id="page-119-0"></span>**Recordingthe Computer Hardware Configuration**

In the spaces provided, write the System Setup program settings. If your computer everloses configuration information, you can enter the information from this section into System Setup to restore it. **MAINMENU** DisketteA:  $\Box$  NotInstalled  $\Box$  1.44/1.25MB3  $\frac{1}{2}$ *PRIMARY MASTER SUBMENU* **Primary Master: Type:** Cylinders: **Heads:\_\_\_\_\_\_\_\_\_\_ Sectors:\_\_\_\_\_\_\_\_\_\_\_\_ Multi-Sector Transfers:\_\_\_\_\_\_\_\_ LBA Mode Control: Enabled Disabled 32 Bit I/O: Enabled Disabled Transfer Mode: Standard**  $\Box$  **FastPIO1**  $\Box$  **FastPIO2 Fast PIO 3 Fast PIO 4**  $\Box$  **FPIO3/DMA1**  $\Box$  **FPIO4/DMA2** UltraDMA: □ Enabled □ Disabled *SECONDARY MASTER SUBMENU* **Secondary Master: Type:\_\_\_\_\_\_\_\_\_\_\_ Cylinders:\_\_\_\_\_\_\_\_\_\_ Heads:\_\_\_\_\_\_\_\_\_\_ Sectors:\_\_\_\_\_\_\_\_\_\_\_\_ Multi-Sector Transfers:\_\_\_\_\_\_\_\_ LBA Mode Control: Enabled Disabled 32BitI/O: Enabled** Disabled **Transfer Mode: Standard** □ FastPIO1 □ FastPIO2

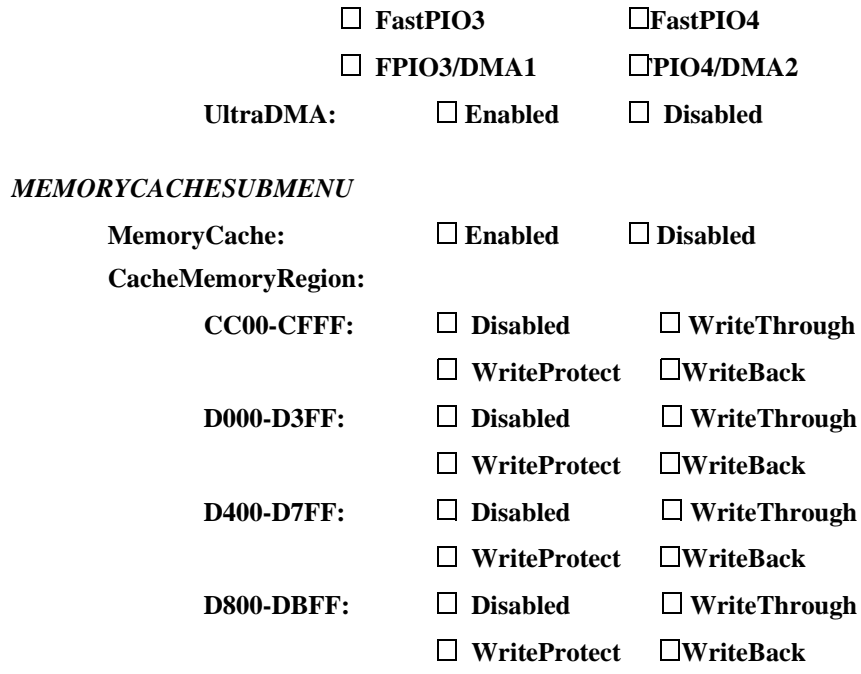

#### **ADVANCEDMENU**

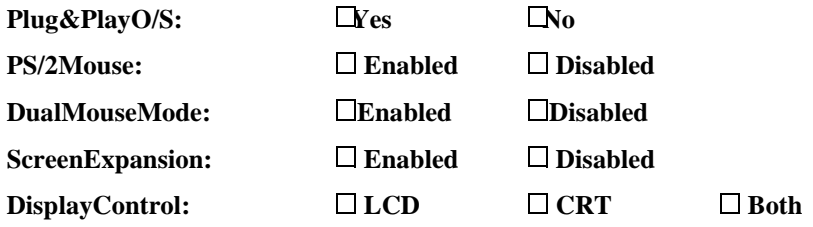

*I/O DEVICE CONFIGURATION SUBMENU*

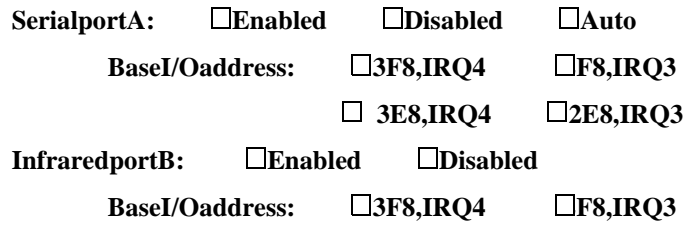

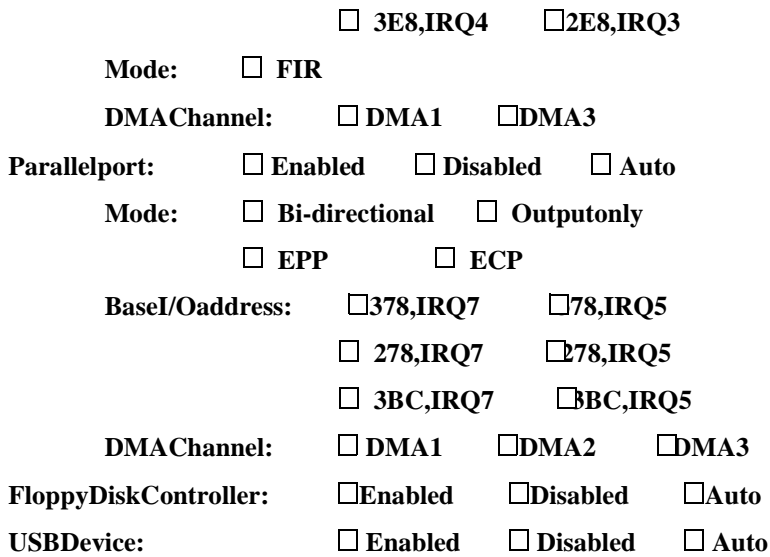

#### *I/O DEVICE CONFIGURATION SUBMENU*

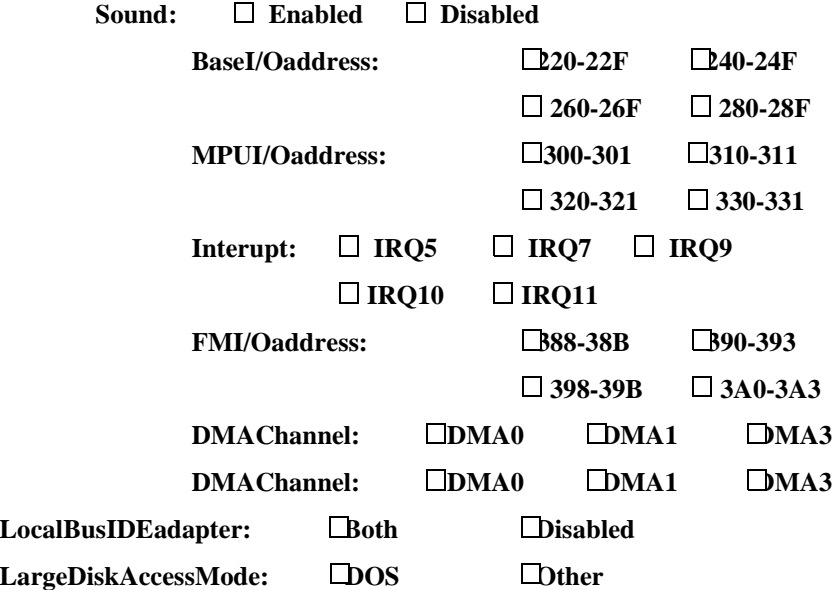

### **SECURITYMENU**

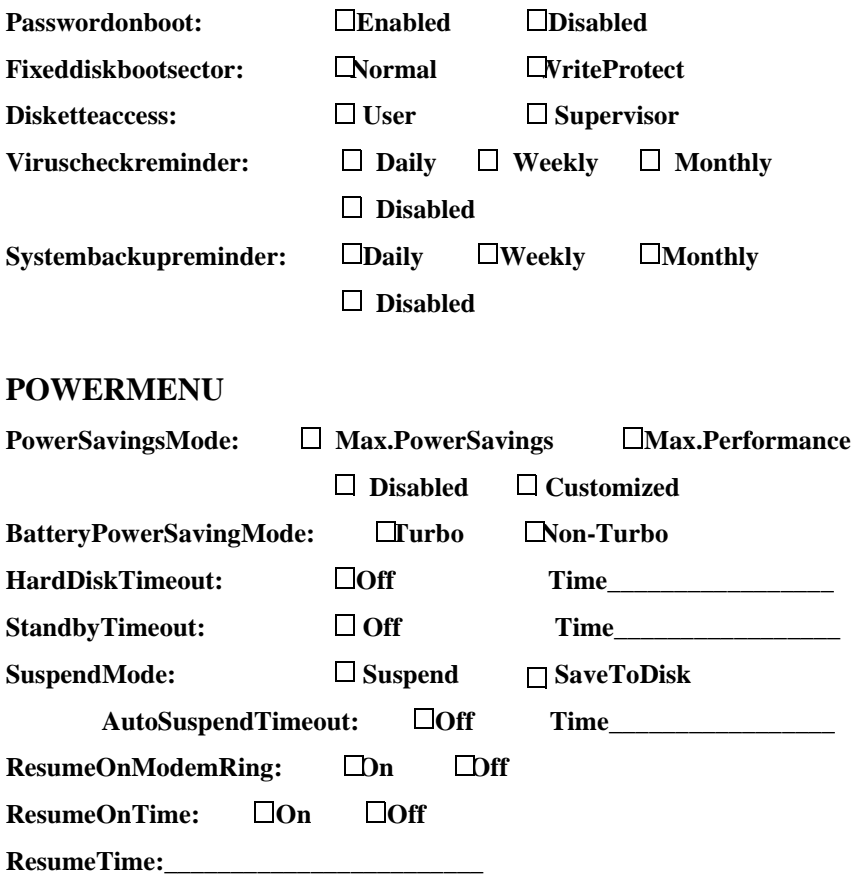

### **BOOT MENU**

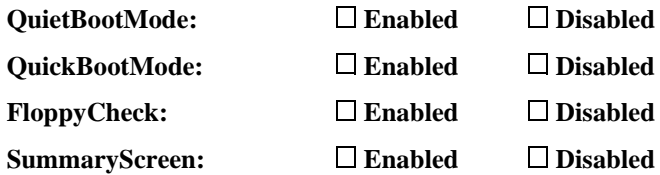

#### *BOOT DEVICE PRIORITY SUBMENU*

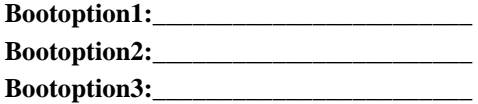

# **Index**

# **Numerics**

32 Bit I/Ofield 47

# **A**

[Abbreviations 100](#page-110-0) [AC adapter 103](#page-113-0) [optional 89](#page-99-0) [using 6](#page-16-0) Adjusting [brightness 8, 1](#page-18-0)[7](#page-27-0) contrast 8,[17](#page-27-0) [display 8](#page-18-0) Advancedmenu, System Setup 47 AutoSuspendTimeoutfield 53 [Auto/airline adapter 90](#page-100-0)

# **B**

Backing upsoftware 82 Backlightkeys 16 [Backup Utility 65](#page-75-0) **Battery** charging [6](#page-106-0),96 CMOS(complementarymetaloxide semiconductor) 87 [conserving power 52](#page-62-0) [disposing of 37](#page-47-0) [main 40](#page-50-0) MainBatteryLights 40 [monitoring charge 39](#page-49-0) [optional 92](#page-102-0) [safety 37](#page-47-0) [status button, main battery 40](#page-50-0) [status lights, main battery 40](#page-50-0) [warnings 41](#page-51-0) [Battery Calibration field 56](#page-66-0) Battery chargelight 21 [Battery cradle 96](#page-106-0)

[Battery gauge 39](#page-49-0) [displaying 16](#page-26-0) [keys 16](#page-26-0) [Battery low warning 41](#page-51-0) Battery Power Saving Modefield 52 [Battery very low warning 41](#page-51-0) [BIOS \(basic input/output system\) 103](#page-113-0) on Website 77 [updating 77](#page-87-0) [Boot 54, 1](#page-64-0)[03](#page-113-0) [cold 10](#page-20-0) [warm 10](#page-20-0) [Boot Device Priority field 54](#page-64-0) Bootdisk 103 Bootmenu, System Setup 54 Bootsector 59 Brightness adjustmentkeys 9,1[7](#page-27-0) [Byte 103](#page-113-0)

# **C**

Cachememory 86,1[04](#page-114-0) CacheMemoryRegionfield 50 **CapsLock** [light 21](#page-31-0) [CardBus 72, 1](#page-82-0)[04](#page-114-0) [CardWizard 75](#page-85-0) CD-ROM drive [configuring 45](#page-55-0) [optional 97](#page-107-0) [using 30](#page-40-0) CMOS (complementary metal-oxide semiconductor) [battery 87](#page-97-0) [memory 104](#page-114-0) CMYK(Cyan-Magenta-YellowblacK) 104 Color

[8-bit 68](#page-78-0) [16-bit 68](#page-78-0) [24-bit 68](#page-78-0) [32-bit 68](#page-78-0) [depth 70](#page-80-0) COMport 104 **Configuring** [computer 42](#page-52-0) [video features 68](#page-78-0) [Connecting peripheral devices 22](#page-32-0) **Contrast** adjustmentkeys 9,1[7](#page-27-0) [Conventional memory 104](#page-114-0) CRT/LCDkeys 16 [Cursor control keys 15](#page-25-0) [Cylinders field 46](#page-56-0)

# **D**

Deleting savetodisk partition 67 [device 54](#page-64-0) Disassemblywarning 10 [Disc 104](#page-114-0) [Discard Changes field 55](#page-65-0) [Disk 104](#page-114-0) Diskcache 105 [Disk sector 107](#page-117-0) Diskette Afield 45 Diskette accessfield 51 Display [adjusting 8](#page-18-0) [changing 16](#page-26-0) DisplayControlfield 48 [Disposing of battery packs 37](#page-47-0) [DMA \(direct memory access\) 105](#page-115-0) [Docking options 97](#page-107-0) Drivelight 21 [Drivers 80](#page-90-0)

### **E**

ExitDiscarding Changes field 55

Exitmenu, System Setup 55 ExitSaving Changes field 55 [Extended Memory field 47](#page-57-0) External monitor 70,8[6](#page-96-0) [changing to 16](#page-26-0) External numerickeypad 97

# **F**

[FAT-16 33](#page-43-0) [FAT-32 33](#page-43-0) Fixed disk bootsector field 51 Floppy cable [connecting 24](#page-34-0) [optional 97](#page-107-0) [removing 25](#page-35-0) Floppycheckfield 54 Floppydisk 105 [Floppy disk controller field 49](#page-59-0) Floppydrive [connecting to the floppy cable 24](#page-34-0) [preventing use of 59](#page-69-0) [using 28](#page-38-0) [Function keys 15](#page-25-0) [Fn+F1 16](#page-26-0) [Fn+F2 16](#page-26-0) [Fn+F3 16](#page-26-0) [Fn+F4 16](#page-26-0) [Fn+F5 16](#page-26-0) [Fn+F6 16](#page-26-0) [Fn+F7 17](#page-27-0) [Fn+F8 17](#page-27-0) [Fn+F9 17](#page-27-0) [Fn+F10 17](#page-27-0) [Fn+F11 17, 6](#page-27-0)[2](#page-72-0) [Fn+F12 17](#page-27-0) [Fn+Down Arrow 17](#page-27-0) [Fn+Left Arrow 17](#page-27-0) Fn+RightArrow 17 Fn+UpArrow 17

# **G**

[Glossary 103](#page-113-0)

# **H**

Harddrive 105 [configuring 45](#page-55-0) [installing 34](#page-44-0) locking the bootsector 59 [optional drive for SmartBay 92](#page-102-0) [partitions 33](#page-43-0) [removing 34](#page-44-0) [using 33](#page-43-0) Hardwarespecifications 98 [Heads field 46](#page-56-0)

# **I**

Icons [port 23](#page-33-0) statuslights 20 Infrared portfield 49 [Infrared, troubleshooting 88](#page-98-0) Installing harddrive 34 mainbattery 37 PCCard 73 [peripheral devices 22](#page-32-0) [Smartbay devices 26](#page-36-0) IRQ (interrupt request line) 80,10[5](#page-115-0) I/ODeviceConfigurationMenu 48 I/O(input/output) 105

### **K**

Keyboard locking 17,5[9](#page-69-0) [using 14](#page-24-0)

### **L**

Large Disk Access Modefield 50 LBA Mode Controlfield 47 LCD (liquid-crystal display) 86,10[5](#page-115-0) [Lights, system status 20](#page-30-0) [Liquids, precautions 13](#page-23-0) [Load Setup Defaults field 55](#page-65-0) LocalBusIDEadapterfield 50 [locking 59](#page-69-0)

### **M**

Mainmenu, System Setup 45 Memory cache 49,86,1[03](#page-113-0) [CMOS \(complementary metal](#page-114-0)oxide semiconductor) 104 [conventional 104](#page-114-0) Memory Cachefield 50 Memory Cachemenu 49 **Memory modules** [installing 92](#page-102-0) [precautions 11](#page-21-0) [sizes 92](#page-102-0) [Menus, System Setup 43](#page-53-0) MicrosoftBackupUtility 65 Monitor [external 86](#page-96-0) [selecting type 70](#page-80-0) [Multi-Sector Transfers field 47](#page-57-0) Mutekeys 17

### **N**

Non-turbomode 60 **NumLock** [light 21](#page-31-0) Numerickeypad 15,8[6](#page-96-0)

## **O**

Onlinemanual, accessing 1 Operatingsystem 106 [Options 89](#page-99-0)

### **[P](#page-27-0)**

Parallelportfield 49 [Password on boot field 51](#page-61-0)

Passwords [for floppy drive 59](#page-69-0) onboot 59 [overview 57](#page-67-0) PC Card [16-bit 72](#page-82-0) [32-bit 72](#page-82-0) [CardBus 72,](#page-82-0) [104](#page-114-0) [CardWizard 75](#page-85-0) [definition 106](#page-116-0) [installing 73](#page-83-0) [maintaining 73](#page-83-0) [removing 73](#page-83-0) [slot 106](#page-116-0) stopping in Card Wizard 75 [suspend mode 75](#page-85-0) [troubleshooting 87](#page-97-0) [types 72](#page-82-0) [using 72](#page-82-0) [Windows 98 74](#page-84-0) [zoomed video 72, 1](#page-82-0)[08](#page-118-0) [Peripheral devices, connecting 22](#page-32-0) [Pixel 68, 1](#page-78-0)[06](#page-116-0) Plugandplay 106 [Plug & Play O/S field 48](#page-58-0) Porticons 23 POST(power-onself-test) 107 beepcodes 8 [screen messages 8](#page-18-0) Powerbutton 8 Powerlight 21 Powermanagement [features 60](#page-70-0) standbymode 61 [suspend mode 61](#page-71-0) [System Setup fields 52](#page-62-0) Powermenu, System Setup 52 Poweronsuspend mode 61 PowerSavingsfield 52 PowerProfiler [monitoring the battery 40](#page-50-0)

[power-management features 63](#page-73-0) **Precautions** [operating 10](#page-20-0) [suspend mode 62](#page-72-0) [Primary Master field 45](#page-55-0) Printscreenkeys 16 ProductSupportHot-line 85 PS/2MouseConfigfield 48

# **Q**

[QuickBoot Mode field 54](#page-64-0) [QuietBoot Mode field 54](#page-64-0)

### **R**

RAM(randomaccessmemory) 107 [Rebooting the computer 9](#page-19-0) Refreshrate 107 Removing harddrive 34 [main battery 37](#page-47-0) PCCard 73 [Smartbay devices 26](#page-36-0) [Resolution 68,](#page-78-0) [70, 1](#page-80-0)[07](#page-117-0) [Restarting the computer 9](#page-19-0) Restore CD-ROM 80.8[2](#page-92-0) ResumeonModemRingfield 53 ResumeOnTimefield 53 [Resume Time field 53](#page-63-0) ROM(read-onlymemory) 107

# **S**

Samsung Website 3,8[5](#page-95-0) SaveChangesfield 55 SavetoDiskmode 53,62 ScreenExpansion field 48 **ScrollLock** [keys 17](#page-27-0) [light 21](#page-31-0) [Secondary Master field 45](#page-55-0) [Sector 107](#page-117-0) [Sectors field 46](#page-56-0)

[Security features 57](#page-67-0) [Security Menu, System Setup 50](#page-60-0) SerialportAfield 49 SetSupervisorPasswordfield 51 [Set User Password field 50](#page-60-0) Shadow RAM (random access memory) 107 [Shutting down the computer 9](#page-19-0) SMARTMonitoring 47 [SmartBay, using 26](#page-36-0) Software [backing up 82](#page-92-0) [documentation 3](#page-13-0) Speedkeys 16 [Spills, handling 12](#page-22-0) **Standbymode** [setting timeout for 53](#page-63-0) [using 61](#page-71-0) Standby Timeoutfield 52,53 [Starting System Setup 43](#page-53-0) [Storing the computer 13](#page-23-0) [Summary screen field 54](#page-64-0) Suspendkeys 17 **Suspend mode** [entering 17](#page-27-0) [precautions 62](#page-72-0) requiring a password for resume 59 setting timeoutfor 53 [using 53](#page-63-0) SuspendModefield 53 SuspendtoRAM 53 Systembackupreminder field 51 [System Date field 45](#page-55-0) [System Memory field 47](#page-57-0) [System request keys 16](#page-26-0) [System resources 80](#page-90-0) **SystemSetup** Advancedmenu 47 Bootmenu 54

Exitmenu 55 [help 44](#page-54-0) [keys 43](#page-53-0) Mainmenu 45 [menus, overview 43](#page-53-0) [overview 42](#page-52-0) Powermenu 52 [recording settings 109](#page-119-0) [Security menu 50](#page-60-0) [starting 43](#page-53-0) [submenus 44](#page-54-0) [using 44](#page-54-0) [System status lights 20](#page-30-0) [System Time field 45](#page-55-0)

# **T**

TFT(thinfilm transistor) LCD 68,108 [Tips for using the computer 10](#page-20-0) [Touchpad 19](#page-29-0) [Transfer Mode field 47](#page-57-0) [Traveling with the computer 11](#page-21-0) [Troubleshooting 85](#page-95-0) Turbomode 60 [Turning on the computer 7](#page-17-0) [Type field 46](#page-56-0)

### **U**

[Ultra DMA Mode field 47](#page-57-0) [USB controller field 48](#page-58-0)

### **V**

Video colordepth 68 [configuring 68](#page-78-0) [configuring display 69](#page-79-0) [driver capabilities 68](#page-78-0) refreshrate 107 [resolution 68, 1](#page-78-0)[07](#page-117-0) [Virus check reminder field 51](#page-61-0) Volumecontrolkeys 17

**W**

Windows98 [accessing online manual 1](#page-11-0) [keys 15](#page-25-0) MicrosoftBackupUtility 65 PCCard 74

Windows NT [accessing online manual 1](#page-11-0) [Backup Utility 65](#page-75-0) PCCard 75

### **Z**

Zoomedvideo 72,1[08](#page-118-0)